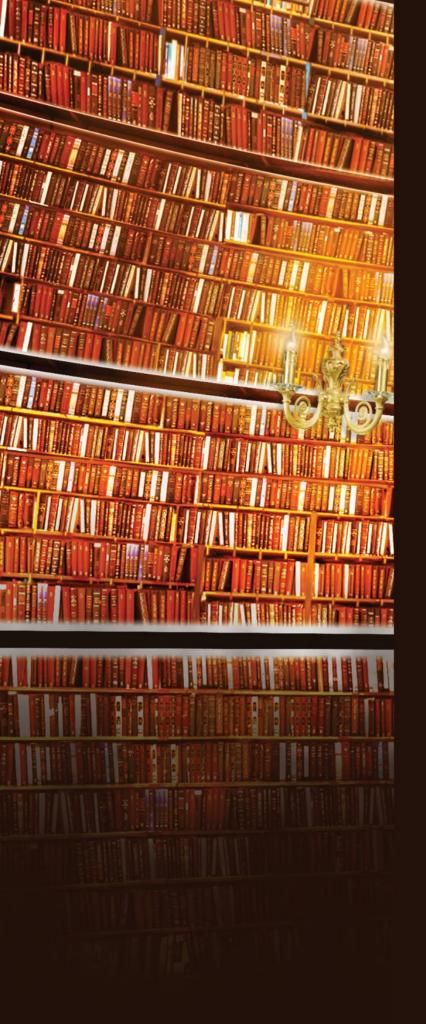

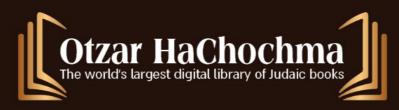

# Otzar HaChochma user guide

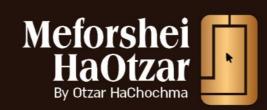

כל הזכויות שמורות C אוצר החכמה 2022

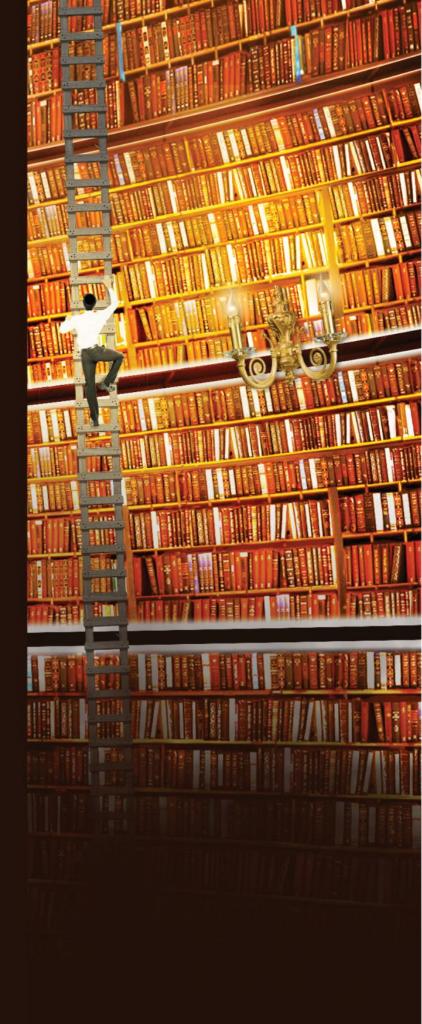

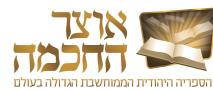

# > HOME

## Introduction

# **Getting Started**

- » Installation and System Startup
- » Importing Data from Previous Versions
- » User Interface Overview

## **Search for Book**

- » Basic Search
- » Search by Subject
- » Book List Buttons
- » Book List Search History

# **Search for Content**

- » Basic Search
- » Search Criteria
- » Search Results Display
- » Advanced Search
- » Search History

# **Learning Tools**

- » Toolbar
- » Pages and Index Bar
- Creating a Book List
- Marking and Saving a Section
- » Creating Bookmarks
- Opening Recently Opened Books
- » Opening a Book in a New Window
- » Hyperlinks
- » Book Display Menu
- » Creating a Link to a Book

# **Advanced Options**

- » Book Lists
- » Advanced Book Details Search
- » Hiding Books
- » Exporting Search Results
- » Talmudic Encyclopedia
- » Creating Your Own Book
- » Quick Access Buttons
- Personal Add-Ons
- Customized Sorting
- Desktops
- » Backup Options
- » Main Menu

## Meforshei HaOtzar

- » Opening Meforshei HaOtzar
- » Work Environment
- » Sort and Filter
- » Meforshim List Buttons

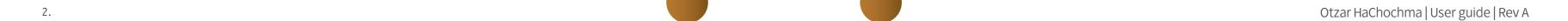

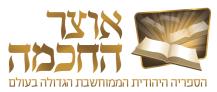

# 1. INTRODUCTION

We are pleased to present to our users, with Hashem's help, the new version of the "Otzar HaChochma", version 19.0.

Eighteen years have passed since we began to offer Otzar HaChochma in its initial version, which included a mere 15,000 seforim. In those early days, the use of digital seforim was virtually unknown. The ability to perform a word search within the images of the seforim was non-existent. The capability that has now been made available to Lomdei Torah and to scholars to easily study from and perform searches for any sefer – from the earliest printings through current publications – on wide a range of subjects has been greeted with shock and amazement and. As new vistas, and providing all-encompassing access to all of the Torah literature became available, there was great joy among a very wide audience of students of Torah. Some said that the access to seforim afforded by Otzar HaChochma represented the greatest revolution in Torah study since the invention of the printing press!

Since that time, we have published a new version that included many new software features and improvements. Furthermore, we have added over 5,000 (!!!) seforim annually; the software now includes approximately 107,000 seforim.

Otzar HaChochma includes rare and vintage seforim that are being made available to the community at large for the first time in hundreds of years, older and new versions of classic seforim, facsimiles of manuscripts and antique printings, Torah journals, and collections, along with thousands of seforim by contemporary authors. The seforim appear in their original format, page by page. The software affords immediate access to every page and every word.

We have been very mindful of respecting copyrights. We contacted every publisher and author for permission to include their work in our database. May it be Hashem's will that we not be guilty of any impropriety in our handiwork.

Over the years we have reached agreements with leading publishers of Sifrei Kodesh who have acceded to our offer to market their full catalogs throughout Otzar HaChochma. We refer to these seforim as "Sifrei HaMechonim" (Books of the institutions). These seforim are priced separately, and available to those who purchase a subscription to view them. Included in this category are the seforim published by Mossad Harav Kook, Machon Yerushalayim, Oz Vehadar, Ahavat Shalom, Encyclopedia Talmudit, Chochmas Shlomo, Machon Afek, Machon Zichron Aharon, and an extensive selection of the publications of Lubavitch/Chabad.

In the year 5780 (2019-20) we launched a major new improvement, "Meforshei HaOtzar". This entirely new and amazing product is intended for those who learn Gemara and constitutes a significant upgrade that truly uses the capabilities of access to the vast collection of commentaries on the Talmud that are contained within Otzar HaChochma. The user can learn in their normal manner from a virtual page of the Vilna Shas. When there is any item that sparks their interest, at a click of the mouse, they will immediately find displayed before them all of the relevant commentaries on any line in the Gemara, Rashi, or the Tosafot. It all appears in an orderly format to the right of the page, with no need for any further searching to find all the comments made on this issue, from the most well-known to the most obscure, from early through contemporary sources. The user can then easily scroll through these sources and click to go to the original book if they so wish.

At this time, Meforshei HaOtzar is marketed exclusively to users of Otzar HaChochma. From version 19.0 and on, we will include the interface of Meforshei HaOtzar and the first page of every masechta for free at no charge. We invite the subscribers and users of Otzar HaChochma to experience the pleasure of studying with Meforshei HaOtzar and to consider adding this wonderful resource to their subscription. As the software is included in the Otzar HaChochma package, it is necessary only to contact us and arrange to purchase a license to use this additional material.

In the year 5781 (2020-21), we will be publishing version 19.0 of Otzar HaChochma and inaugurating a completely overhauled version of the software interface. This version I more user-friendly, and searching within it is easier and faster than ever. The software includes interactive instructions that explain all of the possibilities of the software clearly and concisely.

We are hopeful that you will enjoy all of these improvements and upgrades of Otzar HaChochma. We pray that you will use our software in good health and with joy and that you will derive maximum benefit from it as you conveniently explore its full power. We are here to offer full support for all users – to offer help and advice – by email otzar@otzar.biz or by phone at 02-5866078

Erez Selah - Management

And the entire team of Otzar HaChochma, Jerusalem

3. Introduction Otzar HaChochma | User guide | Rev A

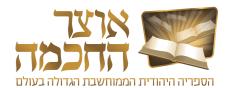

# 2. GETTING STARTED

This chapter describes how to install and start the program, and includes:

- Installation and System Startup
- Importing Data from Previous Versions
- User Interface Overview

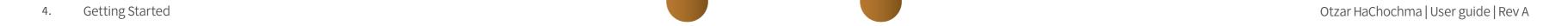

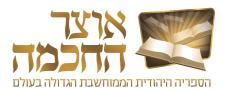

# 2.1 INSTALLATION AND SYSTEM STARTUP

Perform the following steps to install and open Otzar HaChochma:

- 1. Connect the hard drive to the computer using a USB cable.
- 2. After the drive is recognized, click the My Computer icon located on the desktop.
- **3.** Open the Otzar HaChochma drive by double-clicking on the Otzar HaChochma icon:

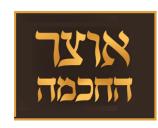

Otzar HaChochma opens and a shortcut icon appears on the desktop.

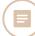

**NOTE:** If you are using a Windows operating system, you will receive a security warning or confirmation request. Click the confirmation button to continue with the installation. If your firewall is active, you must click **Allow access**.

5. Getting Started | Installation and System Startup

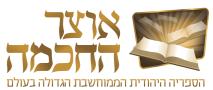

#### 2.2 IMPORTING DATA FROM PREVIOUS VERSIONS

Perform the following steps to export search history, personal books, and personal data (i.e., comments, indexes, etc.)

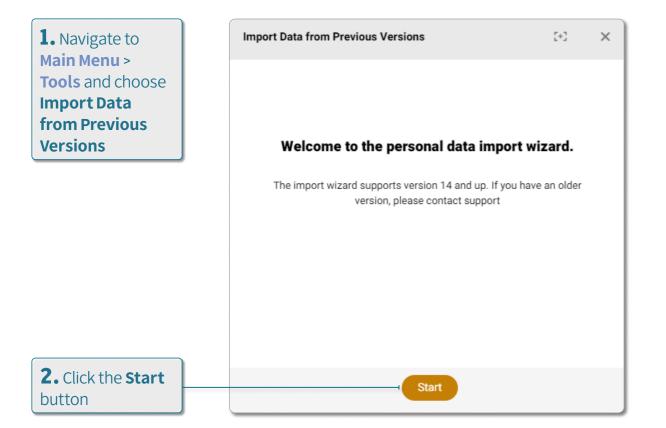

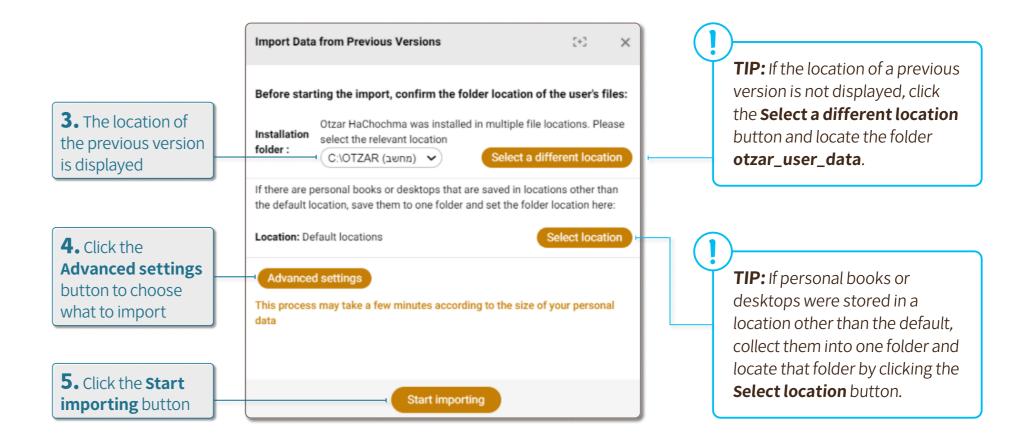

**NOTE:** If you have version 19, the data will import automatically and thus there is no need to perform any operation. If you have version 13 or below, please contact technical support.

6. Getting Started | Importing Data from Previous Versions

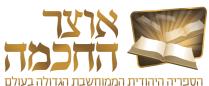

#### 2.3 USER INTERFACE OVERVIEW

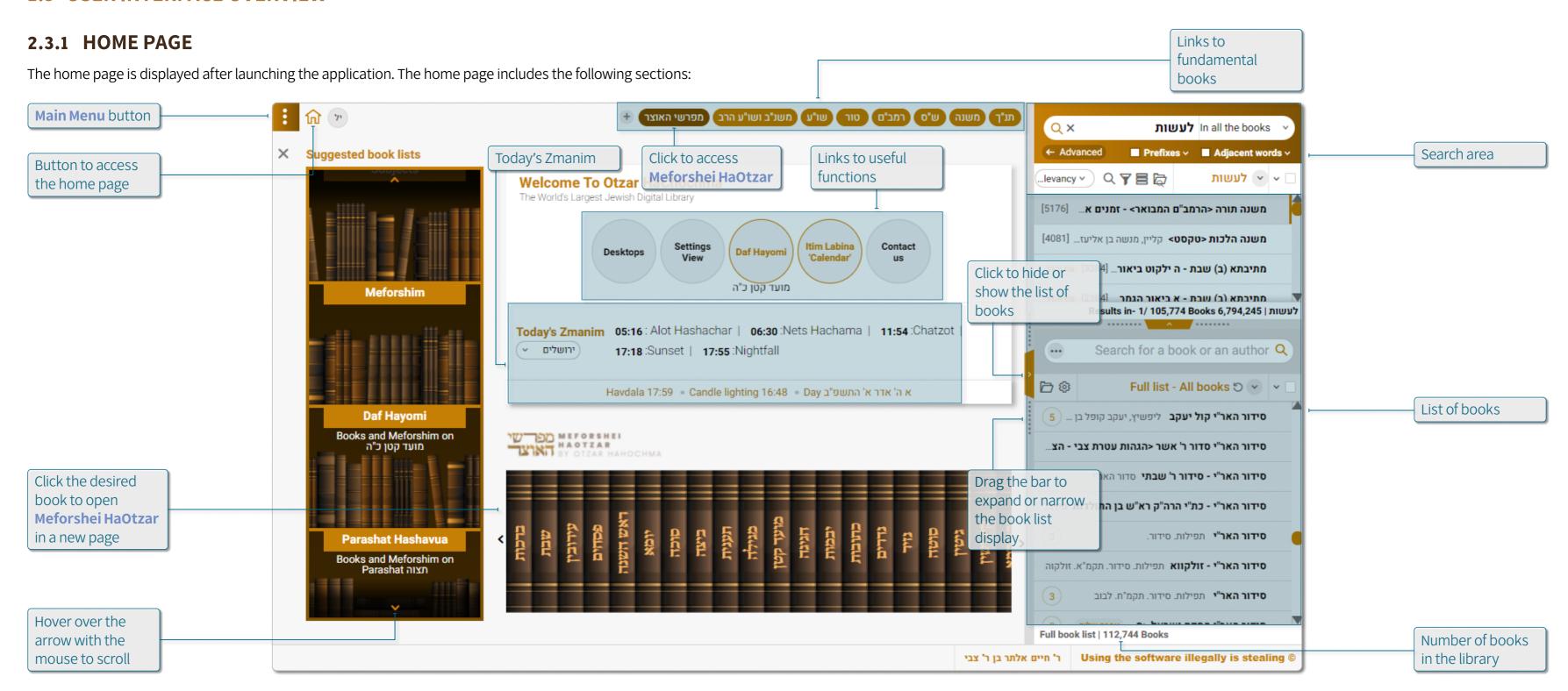

Getting Started | User Interface Overview
Otzar HaChochma | User guide | Rev A

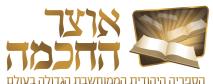

#### 2.3.2 WORK ENVIRONMENT

The work environment is displayed after performing a search or selecting a book to display. The work environment includes the following sections:

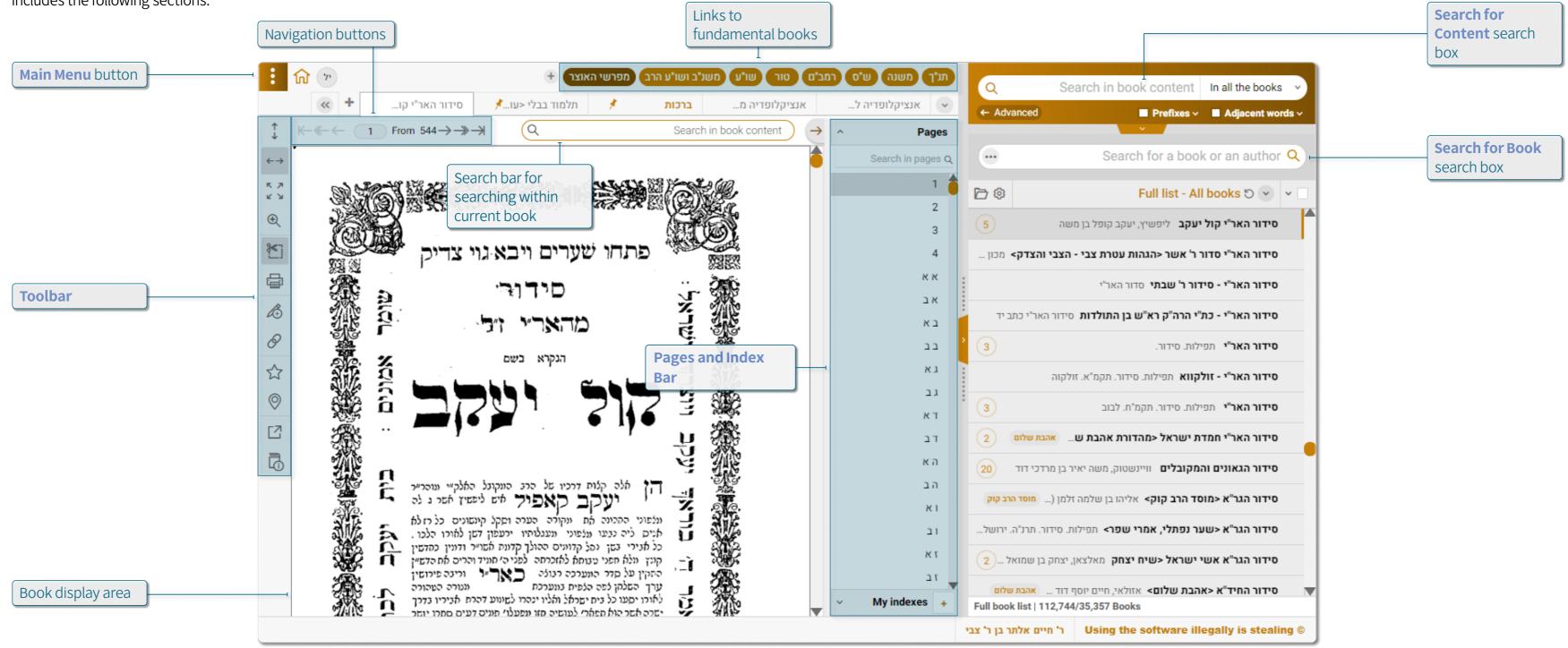

Getting Started | User Interface Overview Otzar HaChochma | User guide | Rev A

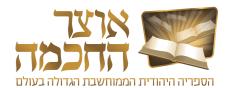

# 3. SEARCH FOR BOOK

This chapter describes how to perform a search for books by book title or author, and includes:

- Basic Search
- Search by Subject
- Book List Buttons
- Book List Search History

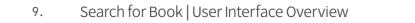

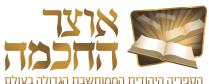

#### 3.1 BASIC SEARCH

Perform the following steps to search for a book by its title or author:

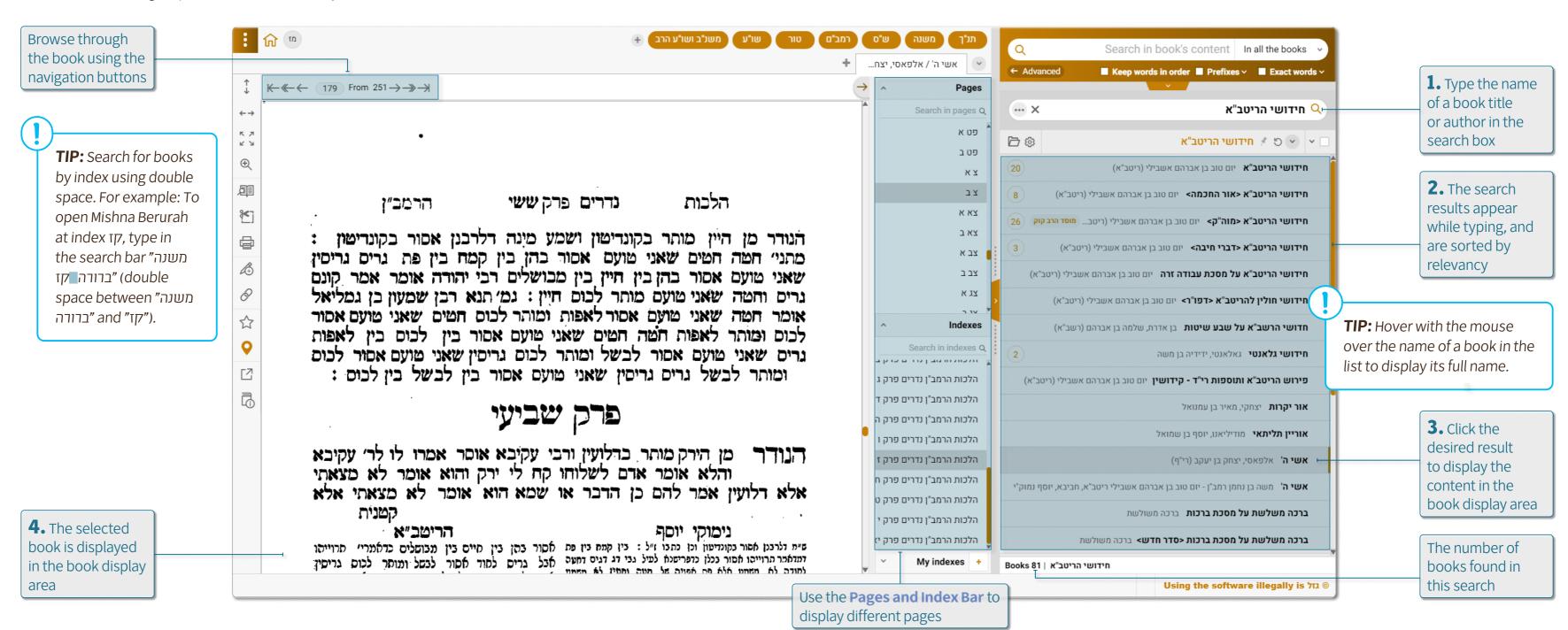

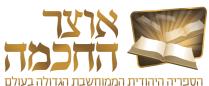

#### 3.2 SEARCH BY SUBJECT

Searching by subject allows displaying a list of books relating to specific subjects.

Perform the following steps to search by a subject:

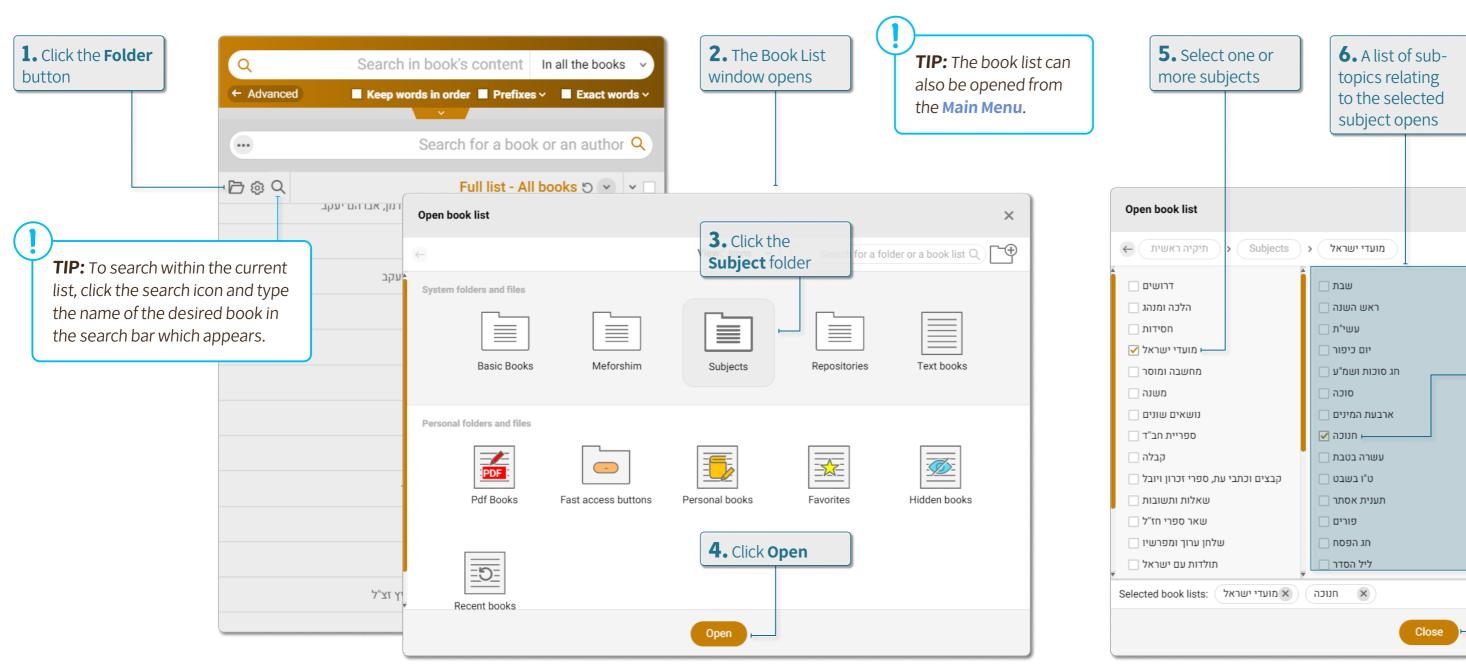

**TIP:** Selecting a subject restricts the book list to the chosen subject. To search within the selected books, see **section 4.3.2**: Sort and Filter Search for a folder or a book list Q One or more subjects can be selected 7. The list of books updates immediately according to the selected subject **8.** Press to close the window and return to the list of books

Search for Book | Search by Subject Otzar HaChochma | User guide | Rev A

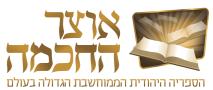

#### 3.3 BOOK LIST BUTTONS

Perform the following steps to display and use the book list buttons:

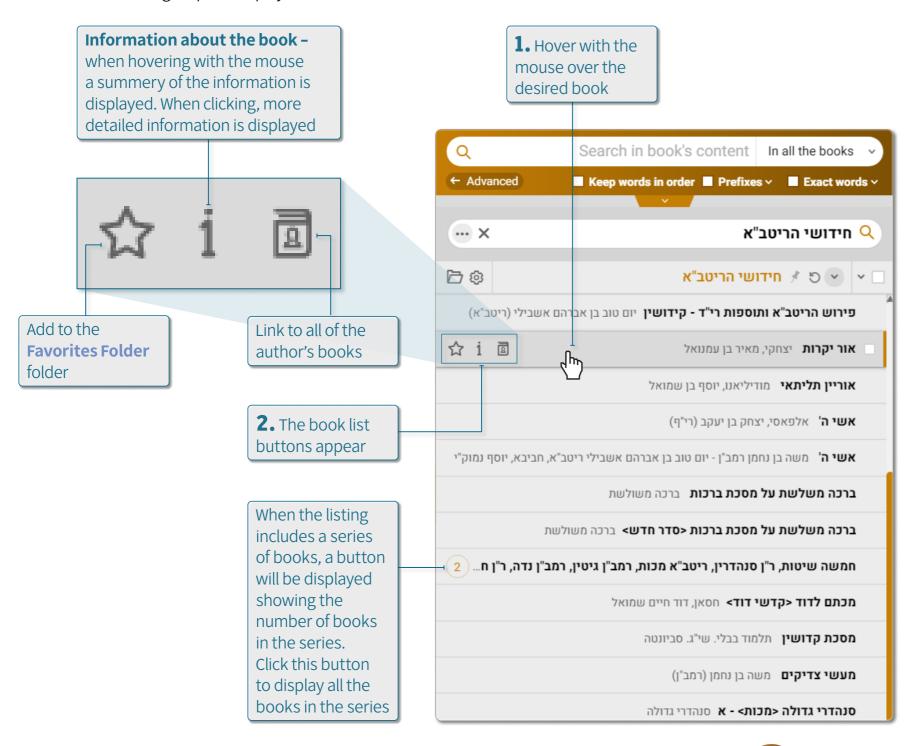

#### 3.3.1 BOOK LIST SETTINGS

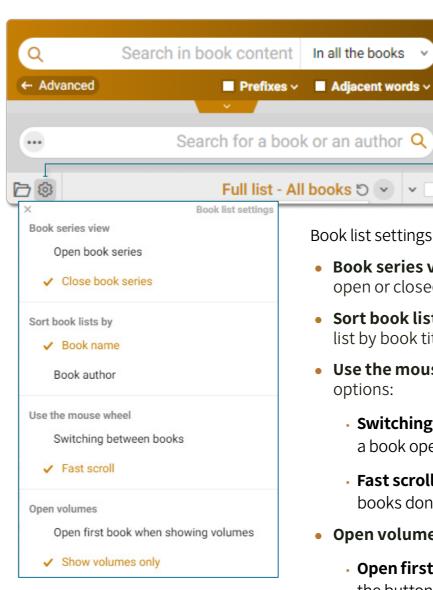

Click to display the book list settings menu

Book list settings includes the following options:

- Book series view Choose whether to display book series open or closed
- **Sort book list by -** Choose whether to sort the books in the list by book title or by name of author
- **Use the mouse wheel** Choose between the following two options:
  - Switching between books With every scroll of the mouse, a book opens and is displayed in the book display area
  - Fast scroll When scrolling among the books in the list, books don't open until they are clicked
- **Open volumes -** Choose between the following two options:
  - Open first book when showing volumes Clicking on the button showing the number of books in the series will display the names of the books in the series and will open the first book in the series
  - Show volumes only Clicking on the button showing the number of books in the series will only display the names of the books in the series

Search for Book | Book List Buttons

Otzar HaChochma | User guide | Rev A

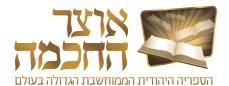

#### 3.4 BOOK LIST SEARCH HISTORY

The search history allows direct access to books which were used previously.

Perform the following steps to display the book list search history:

**TIP:** Search history results can be pinned by clicking the pin icon next to the item. A second click on the icon will cancel the pin. Pinned items appear at the top of the list.

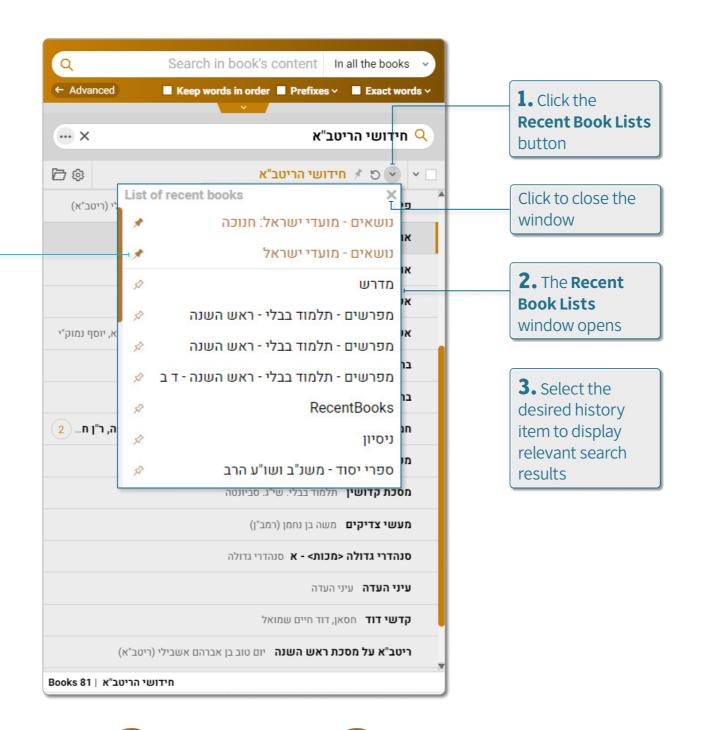

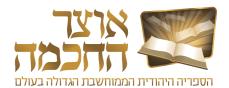

# 4. SEARCH FOR CONTENT

This chapter describes how to perform a text search within the content of the books, and includes:

- Basic Search
- Search Criteria
- Search Results Display
- Advanced Search
- Search History

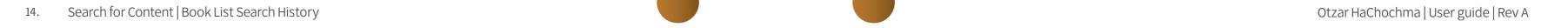

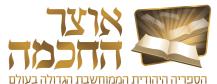

#### 4.1 BASIC SEARCH

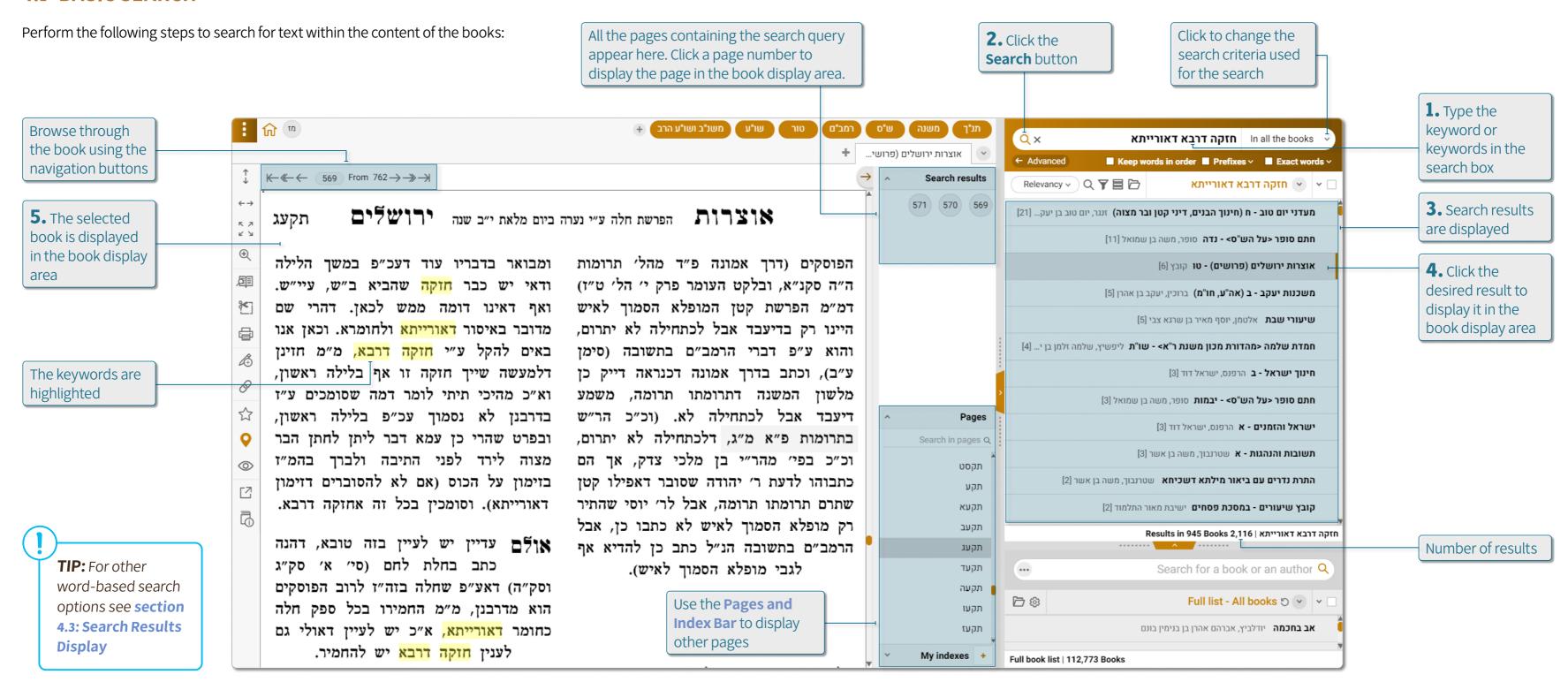

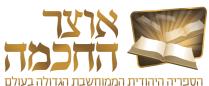

#### 4.2 SEARCH CRITERIA

Searches within book content can be limited by specific search criteria. The default is searching within all books of Otzar.

Perform the following steps to limit the search to specific criteria:

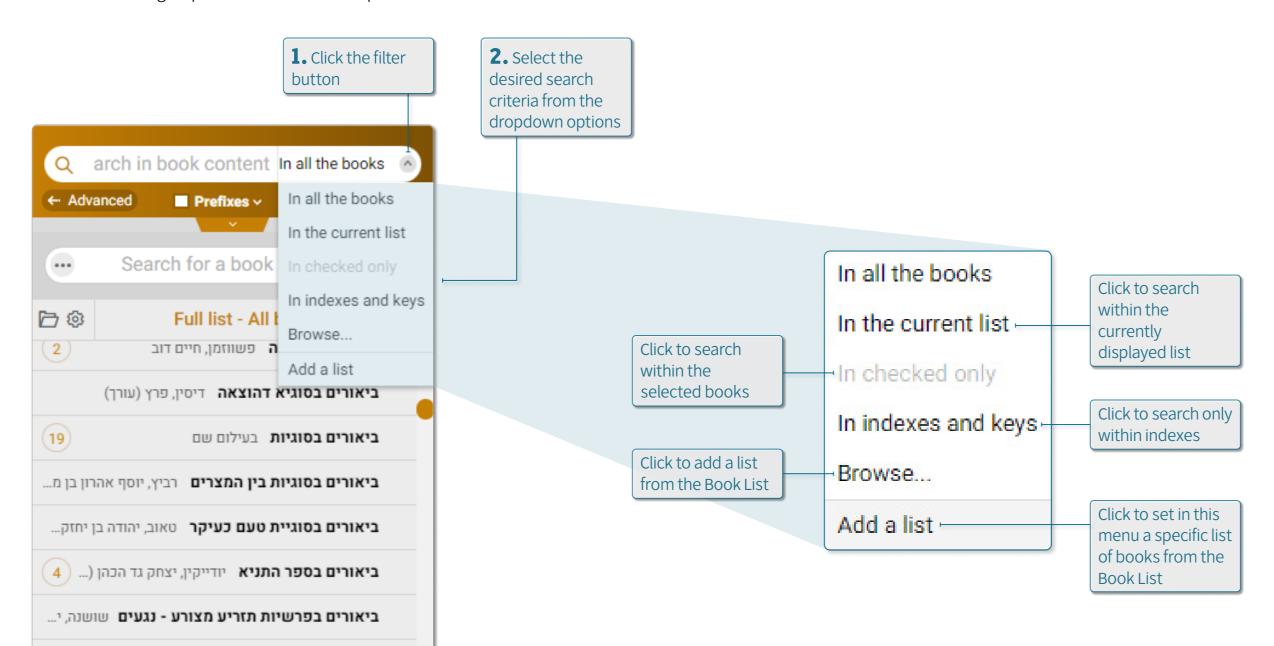

TIP: To limit the search to two different criteria (for example, only books on Baba MeTziya and only Acharonim until year מת"ח), do the following: Select one of the criteria as the active one (see section 6.12.2: Tools), select the second criteria in the book list, and limit the search to the current list.

6. Search for Content | Search Criteria Otzar HaChochma | User guide | Rev A

#### 4.3 SEARCH RESULTS DISPLAY

The search result display area shows all the search results found that match the search criteria.

This chapter describes the various options available in the search results area, and includes:

- Display Options
- Sort and Filter

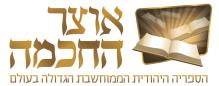

#### 4.3.1 DISPLAY OPTIONS

There are two options for displaying a book from the search result list:

- To display search results in the book display area, click the desired result in the search result list.
- To display search results in the search results list, perform the following steps:

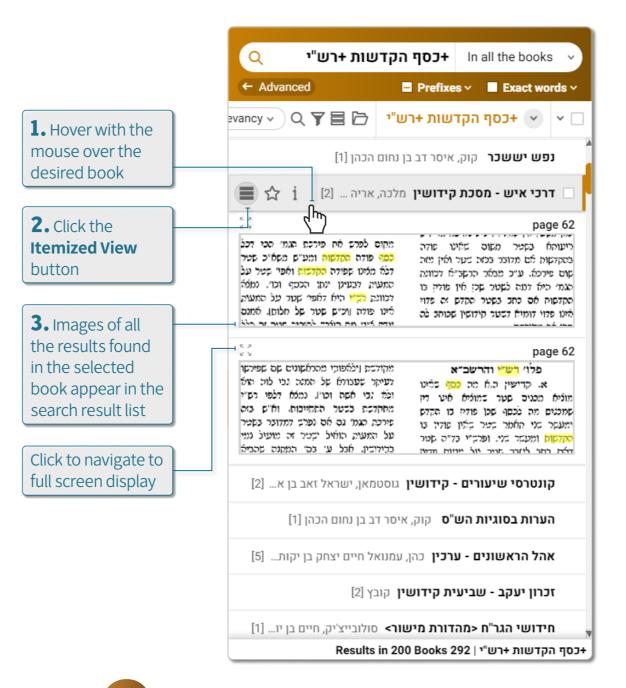

Search for Content | Search Results Display

Otzar HaChochma | User guide | Rev A

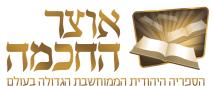

#### 4.3.2 SORT AND FILTER

The buttons in the search result area can be used to sort and filter search results in the following ways:

TIP: You can export search results to Excel or PDF format. See section 6.4:
Exporting Search Results.

**TIP:** You can edit the sorting options, add new sorting categories, and set one sorting option as default. See **section 6.9: Customized Sorting**.

**TIP:** The itemized view allows reviewing multiple results at once. To display one search result, click the item in the list and the selected result will appear in the book display area.

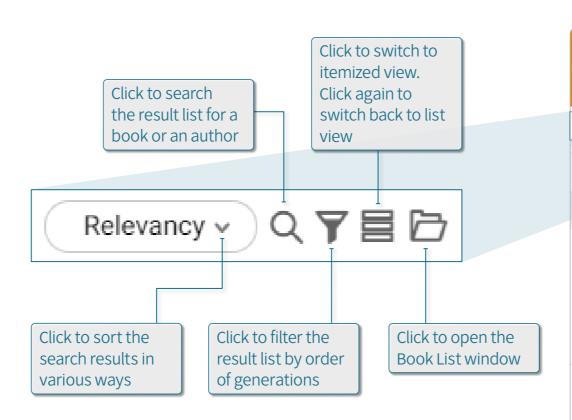

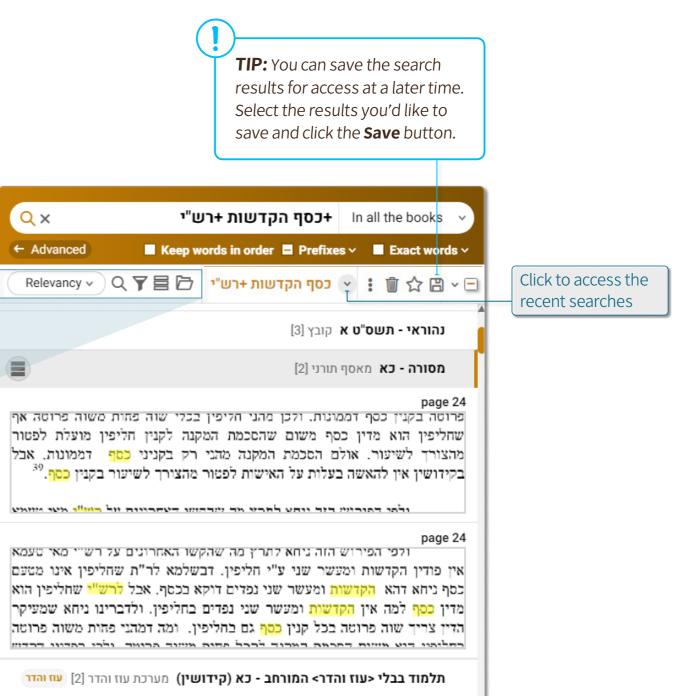

Search for Content | Search Results Display

Otzar HaChochma | User guide | Rev A

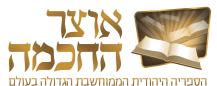

#### 4.4 ADVANCED SEARCH

The Advanced Search option allows performing more accurate searches within the content of the books.

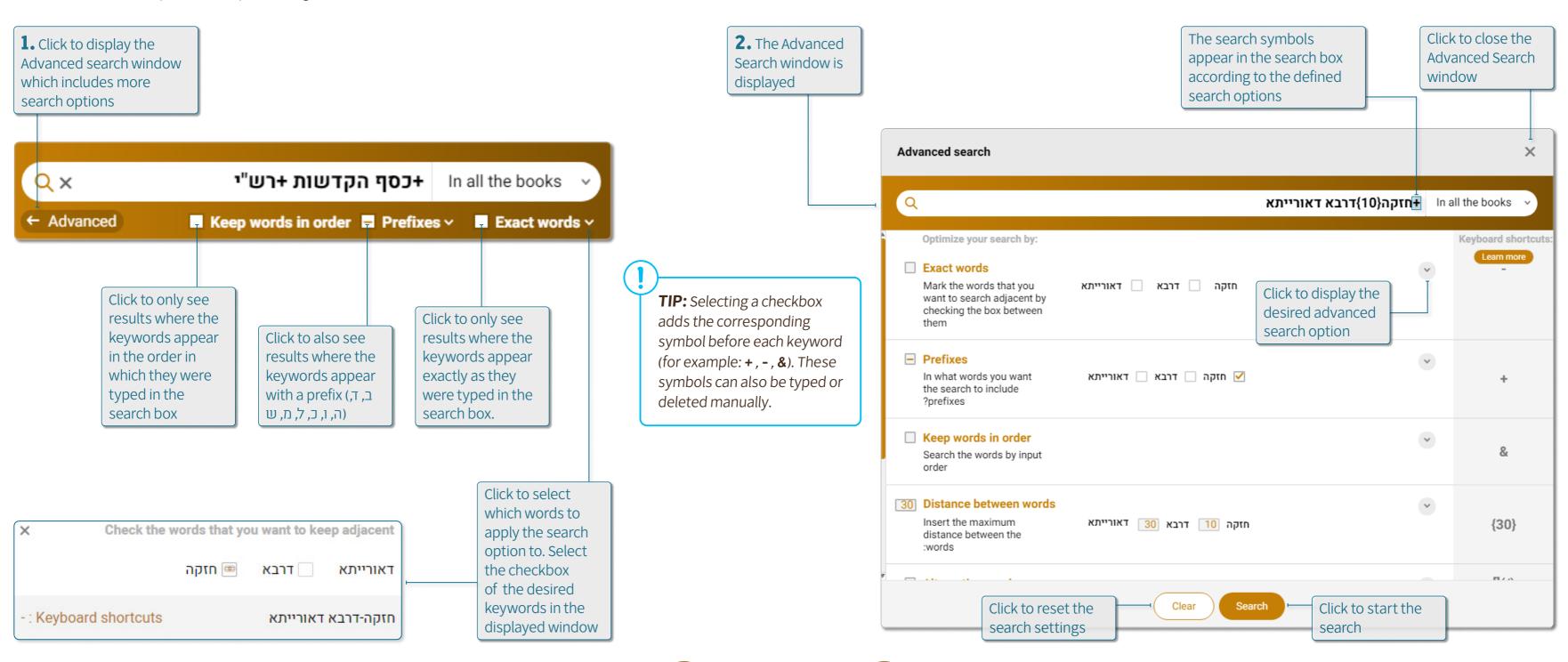

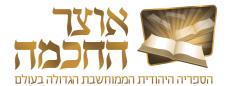

The advanced search options described in this chapter are:

- Exact Words
- Prefixes
- Keep Words in Order
- Distance between Words
- Similar Words
- Exclude Words
- Word Completion
- OCR Corrections
- Ktiv Male V'Chaser
- Search First Pages In Every Book

## 4.4.1 EXACT WORDS

Select this option to display only results in which the keywords appear without any additional letters between them. The search symbol of this option is " - " between the words.

## 4.4.2 PREFIXES

Select this option to display results in which the keywords also appear with a prefix ( $\Box$ ,  $\Box$ ,  $\Box$ ,  $\Box$ ,  $\Box$ ,  $\Box$ ,  $\Box$ ,  $\Box$ . The search symbol for this option is + before the keyword.

**Example –** when searching for the phrase "מודה בקנט פטור", it is advisable to use the **Exact Words** option to refine the search and remove results with additional words. It is also advisable to apply the **Prefixes** option only before the first word to include results in which there is a prefix before the word מודה (for example: "דמודה בקנט פטור").

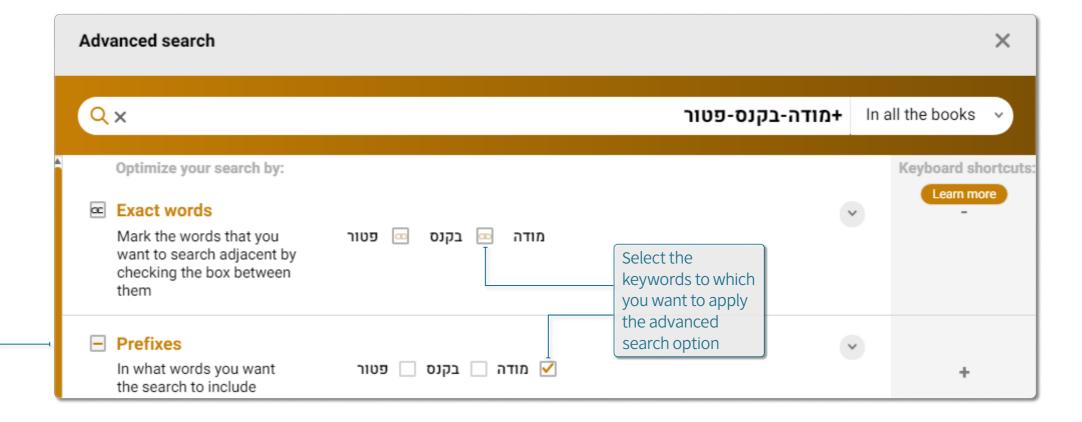

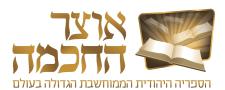

#### 4.4.3 KEEP WORDS IN ORDER

Select this option to display only results where the keywords appear in the order in which they were typed in the search box. The search symbol for this option is & before the first keyword.

#### 4.4.4 DISTANCE BETWEEN WORDS

This search option sets the maximum number of words between the keywords. The default is 30 words. The search symbols for this option are {} between the keywords.

**Example –** typing the number 10 between the word דרבא and the word אדרייתא will add the symbol {10} in the search box as follows: חזקה דרבא{10}דאורייתא

# 4.4.5 SIMILAR WORDS

Select this option to also search for alternative words to the keywords. This option is relevant if you want to search for a quote and do not remember it exactly, or if you want to expand the search to several options and define specific alternatives to the keywords.

To add alternative words to the search, click the + (1) button below the desired word, type the alternative word in the textbox, and click **Add** (2).

**Example –** if we search לא זכה נעשית לו סם המוות we will not find the Midrash - "לא זכה... סם מיתה", nor the Gemara "לא זכה... סם מיתה". It is therefore advisable to expand the search to the proposed word המות, as well as to add the word מיתה to the search.

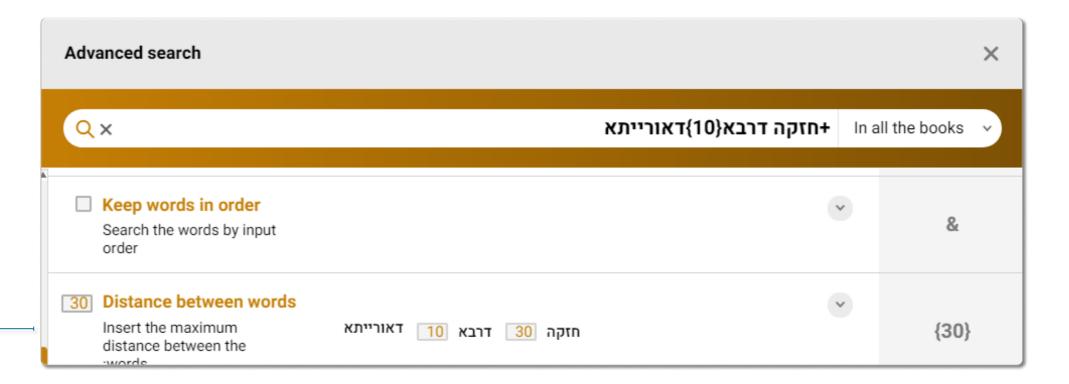

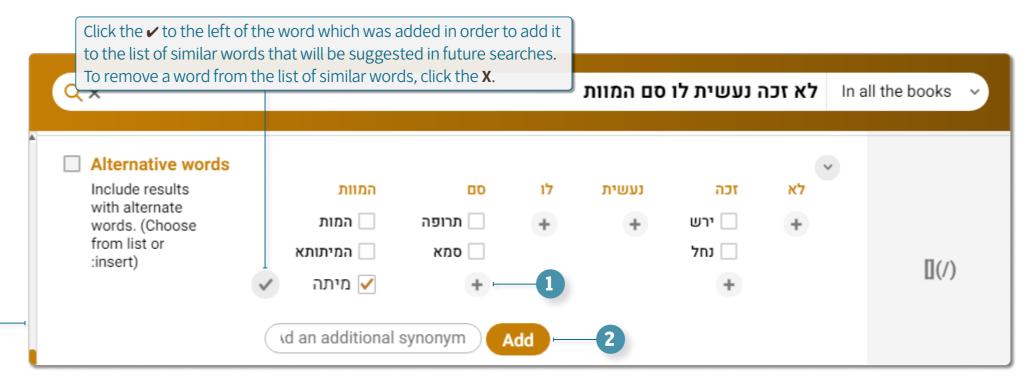

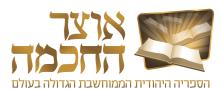

#### 4.4.6 EXCLUDE WORDS

Select this option if there are words you do not want to appear in the search results. This option helps filtering particular results that relate to the keywords but do not relate to what the user intended. The search symbols for this option are — before the excluded word.

To define a word to exlude from the search, type the word in the textbox, and click **Exclude** (1).

**Example –** a search for the custom of not eating the heel of a loaf of bread by searching for the words קצה and של will yield many irrelevant results that refer to the verse "קצה נפשינו בלחם הקלוקל". To filter out unwanted results, the words הקלוקל and הקלוקל must be excluded.

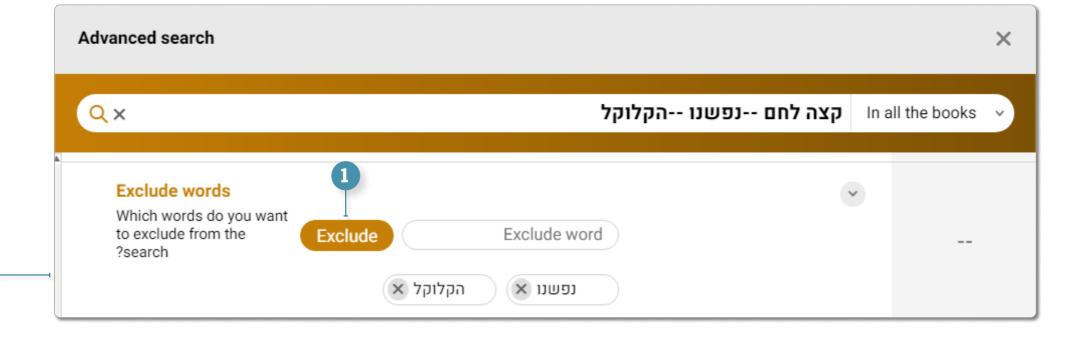

#### 4.4.7 WORD COMPLETION

Select this option if part of the keyword may be spelled differently or you do not know how to spell the word.

To use this option, type in the search box the part of the keyword that you know how to write, and instead of the missing parts of the word, add one of the following symbols:

- \* If there are several unknown letters
- ? If you want to enter only one possible letter (or ?? for two letters and so on)
- ! If you want to get results of the keyword both with another letter and without another letter

**Example -** to find references to electrical matters (often referred to in books as עלקטריק or עלקטריק and the like) you can type **?ל?קטרי?** in the search box and get the results: עלעקטריי, עלעקטריי, עלעקטריי, עלעקטריא.

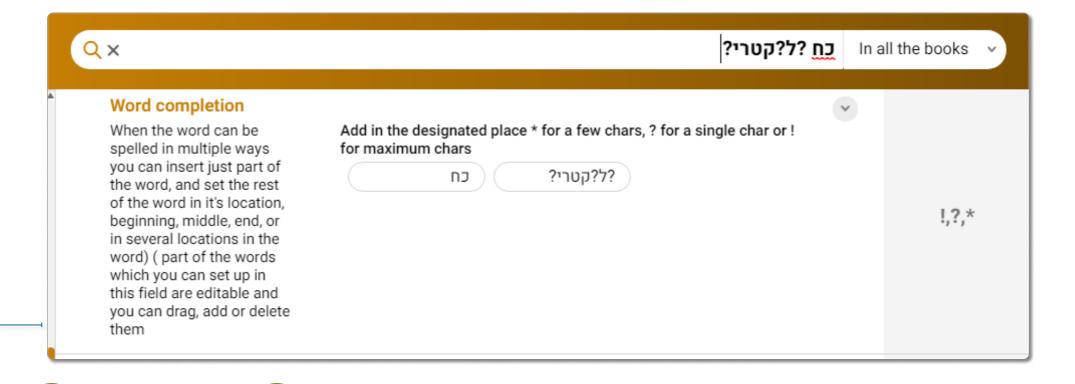

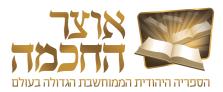

#### 4.4.8 OCR CORRECTIONS

Select this option to also search for words in which the Optical Character Recognition software accidentally converted the original letters into similar letters. For example: in the search for the word **TILLY**, the word will also appear in the search results. The search symbol for this option is **#** before the first keyword.

## 4.4.9 KTIV MALE V'CHASER

Select this option to also display results where the keywords appear in full or missing spelling (with and without vowelization). The search symbol for this option is @ before the keyword.

## 4.4.10 SEARCH FIRST PAGES IN EVERY BOOK

Choose this option to focus your search only on the first pages of the books which are part of the search. (This is useful mainly for bibliographical searches or those which deal with history of books and their authors).

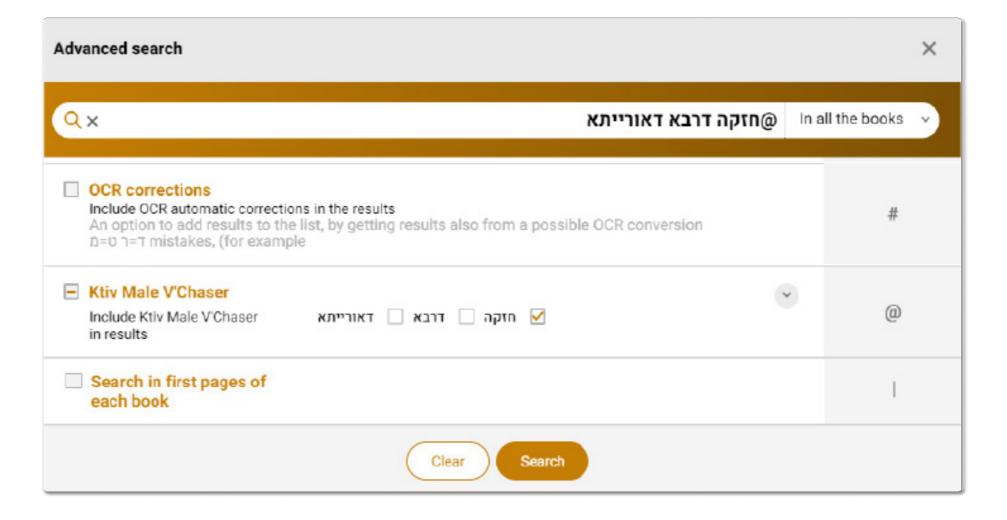

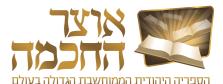

#### 4.5 SEARCH HISTORY

The search history provides quick access to previous searches.

Perform the following steps to display the search history:

**TIP:** Search history results can be pinned by clicking the pin icon next to the item. A second click on the icon will cancel the pin. Pinned items appear at the top of the list.

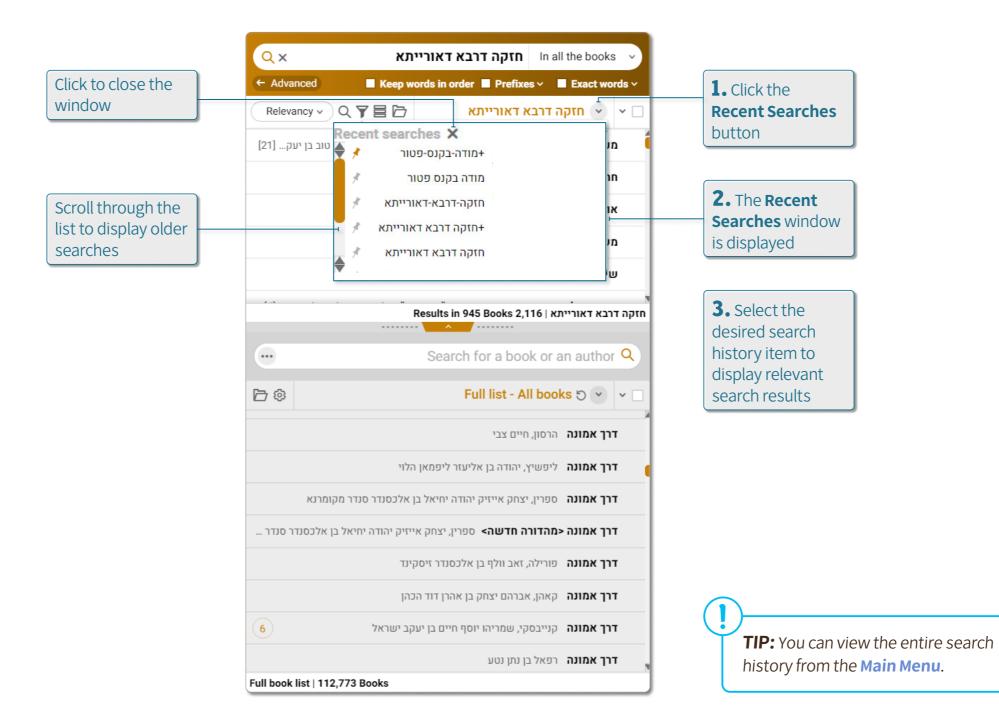

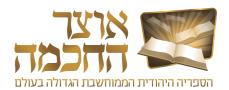

# 5. LEARNING TOOLS

This chapter describes the actions and procedures associated with the various learning tools available in the software. This chapter includes the following sections:

- Toolbar
- Pages and Index Bar
- Creating a Book List
- Marking and Saving a Section
- Creating Bookmarks
- Opening Recently Opened Books
- Opening a Book in a New Window
- Hyperlinks
- Book Display Menu
- Creating a Link to a Book

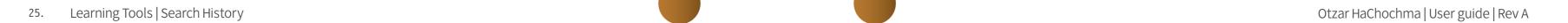

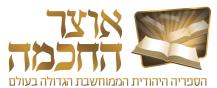

#### 5.1 TOOLBAR

The toolbar can be used to perform various actions on the current display and the current book that is displayed in the book display area. The toolbar includes the following buttons:

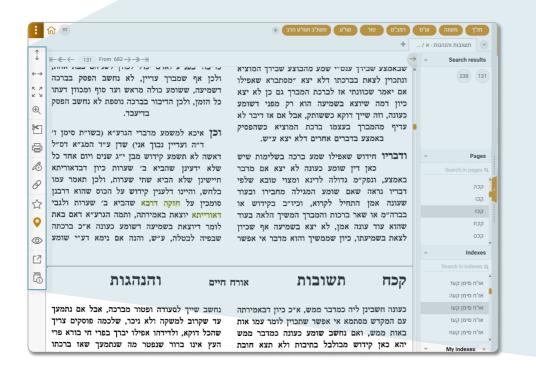

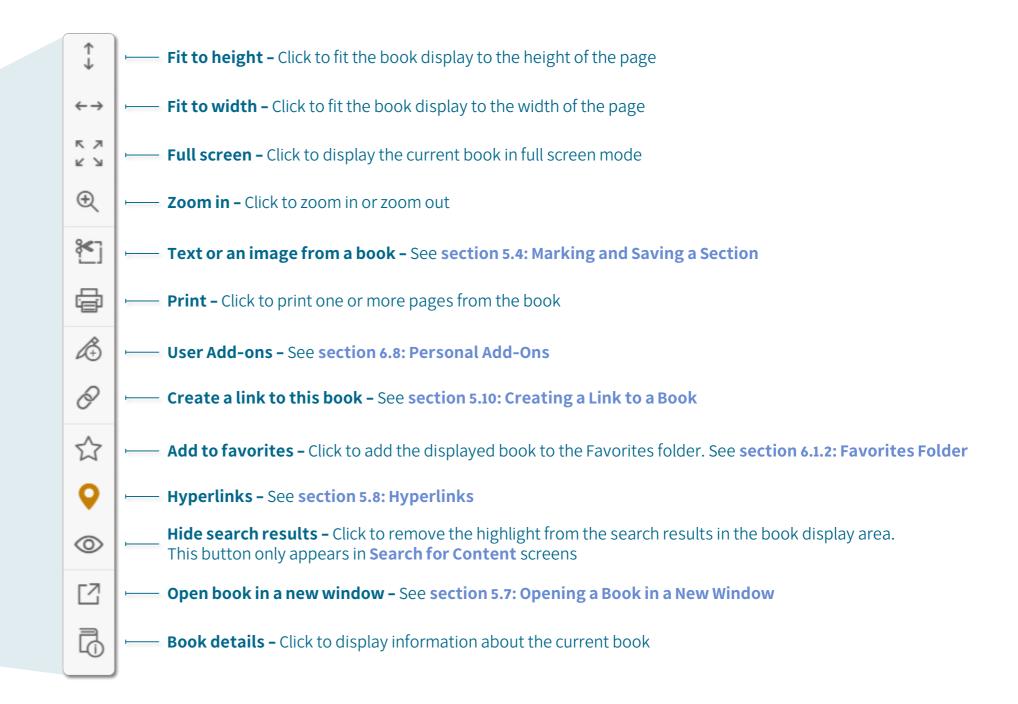

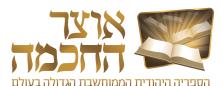

#### **5.2 PAGES AND INDEX BAR**

The pages bar is used for navigating to a specific page with a click of a button. Clicking a page opens the page in the book display area.

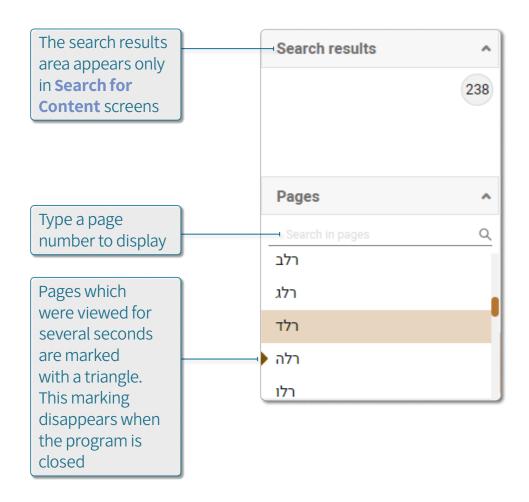

The index bar displays the current book content index list. Perform the following steps to add a personal index item:

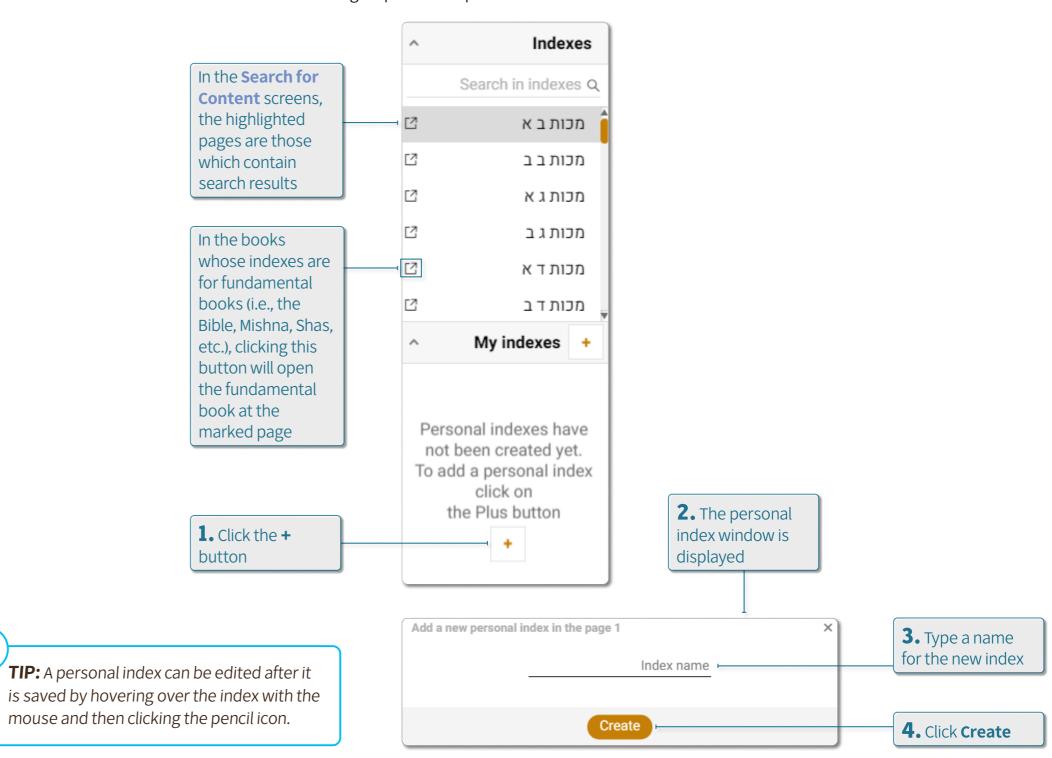

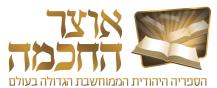

#### **5.3 CREATING A BOOK LIST**

Creating a book list allows the user to keep a list of books of interest that were found during a search. This option is available either when performing a Search for Book or a Search for Content.

Perform the following steps to save a book list:

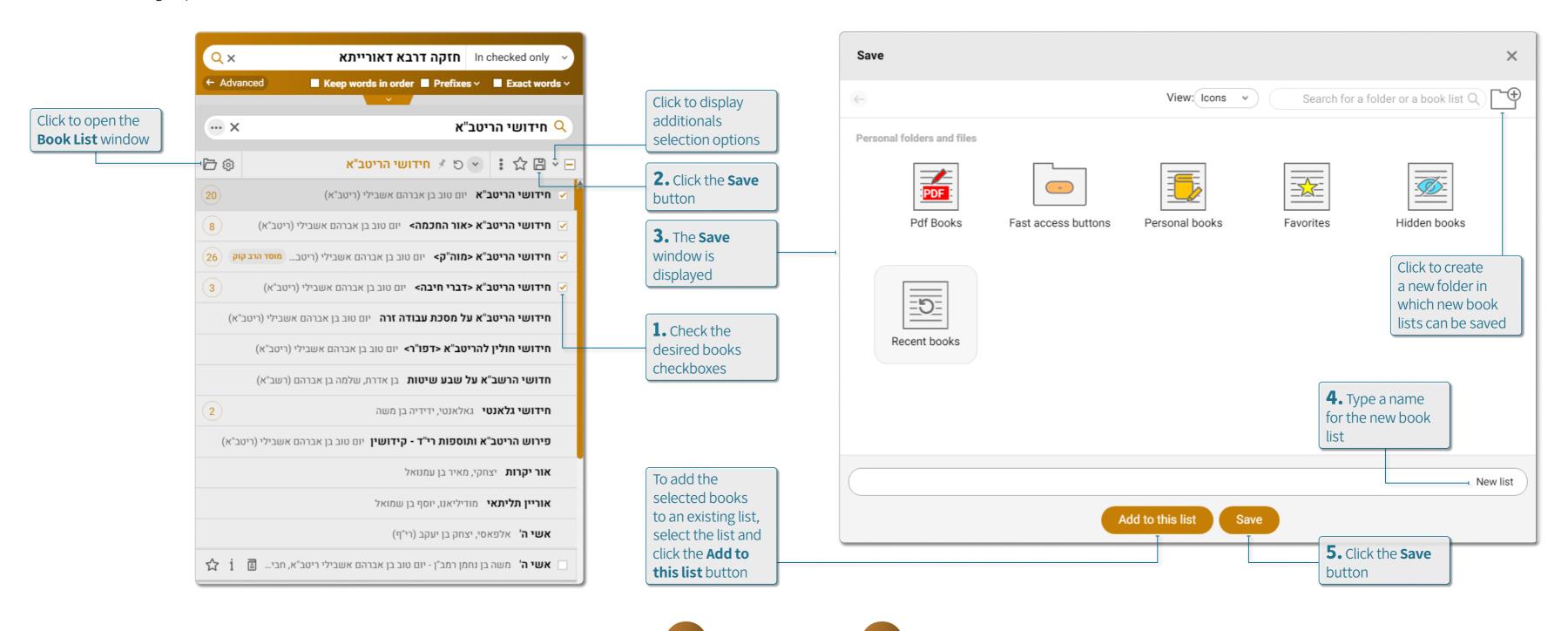

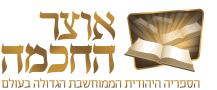

#### 5.4 MARKING AND SAVING A SECTION

Perform the following steps to mark and save sections from the book's contents:

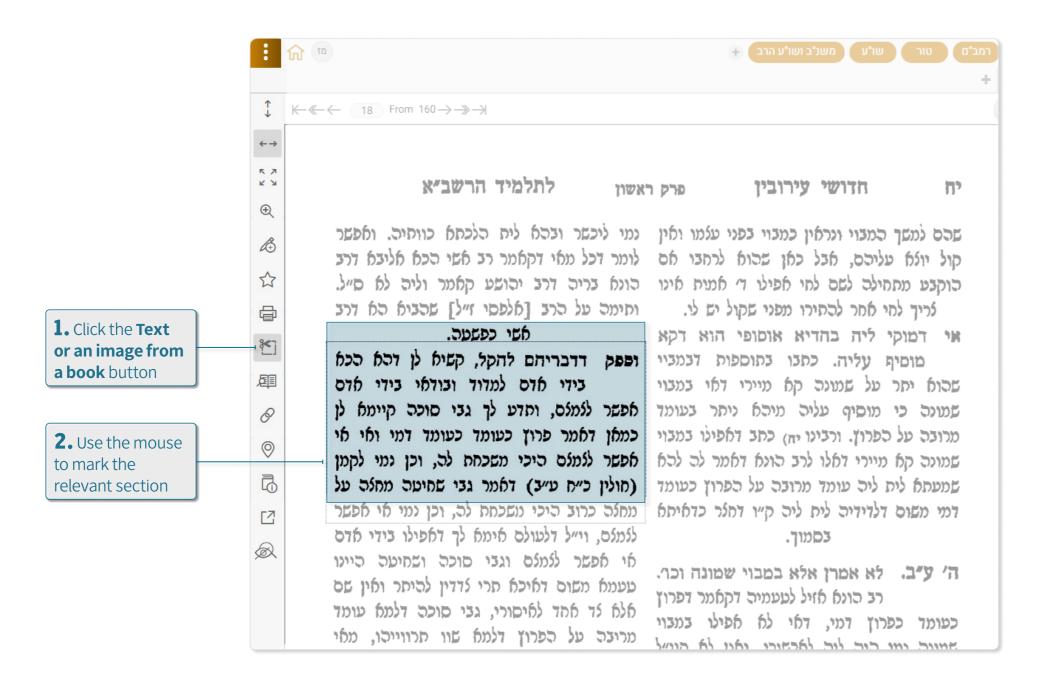

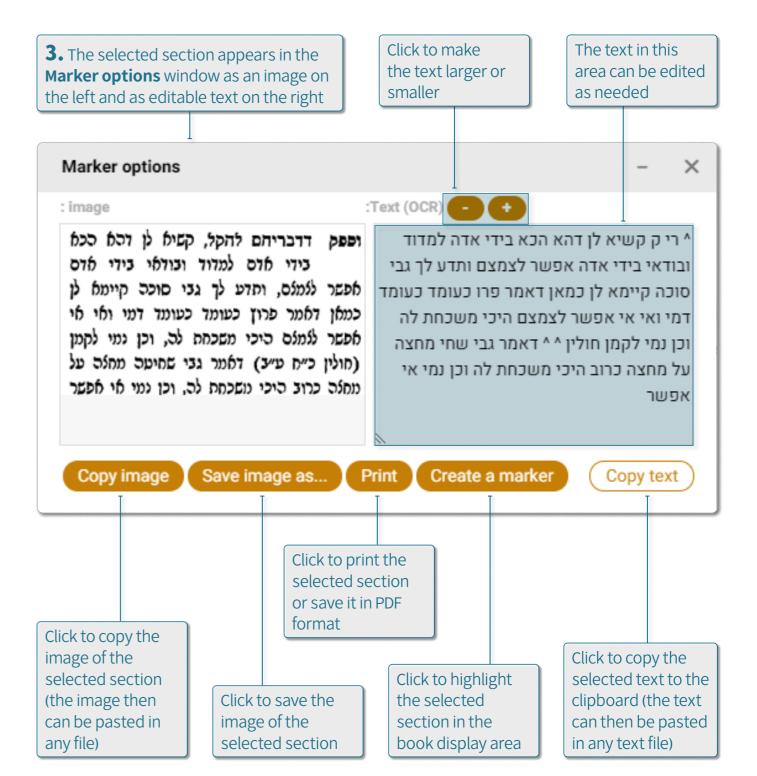

Learning Tools | Marking and Saving a Section

Otzar HaChochma | User guide | Rev A

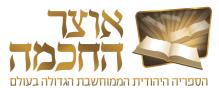

#### 5.5 CREATING BOOKMARKS

Working with bookmarks allows the user to have a number of books and pages open simultaneously, and provides quick access to desired pages for use at a later time.

Perform the following steps to create a new bookmark:

**TIP:** When more bookmarks are open than can be displayed on the screen, click this button to display the rest of the bookmarks which are not visible.

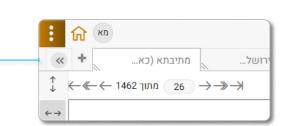

Rename Right-clicking on a Duplicate bookmark opens Move left a menu which Move right enables editing the bookmark's Close tab name, moving it, Close all duplicating it, and Close other tabs so on Open tab in new window

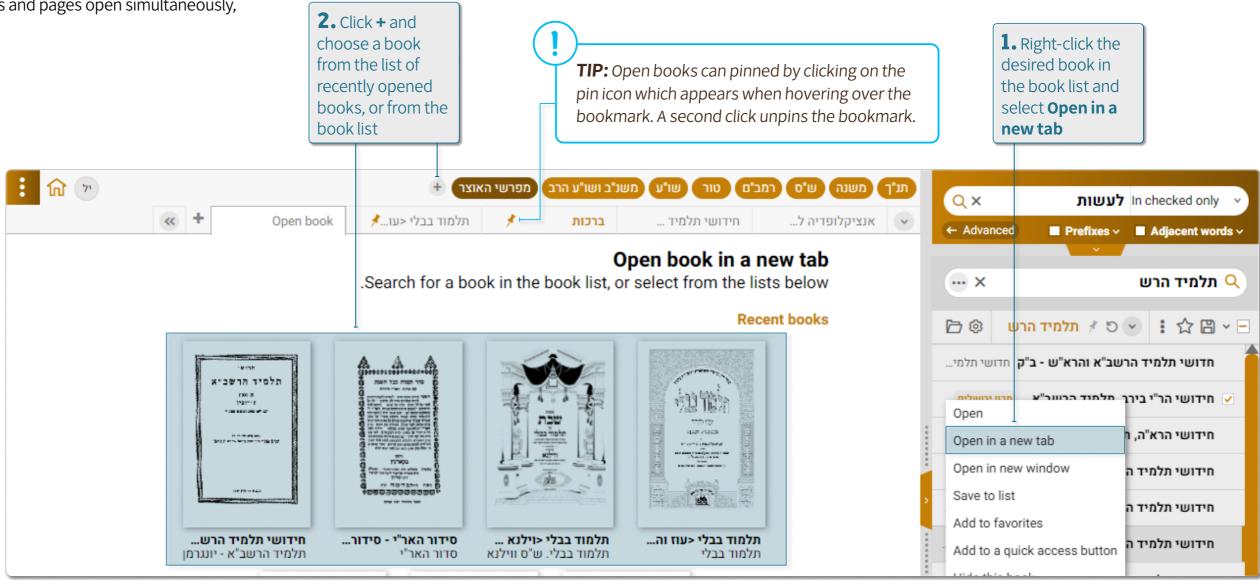

**TIP:** To change the order of bookmarks, click and drag them to a new location. Also, the size of the bookmark can be made larger or smaller by clicking and dragging the corner of the bookmark.

**TIP:** The full history can be accessed from the Main Menu.

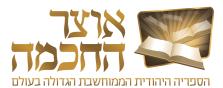

#### 5.6 OPENING RECENTLY OPENED BOOKS

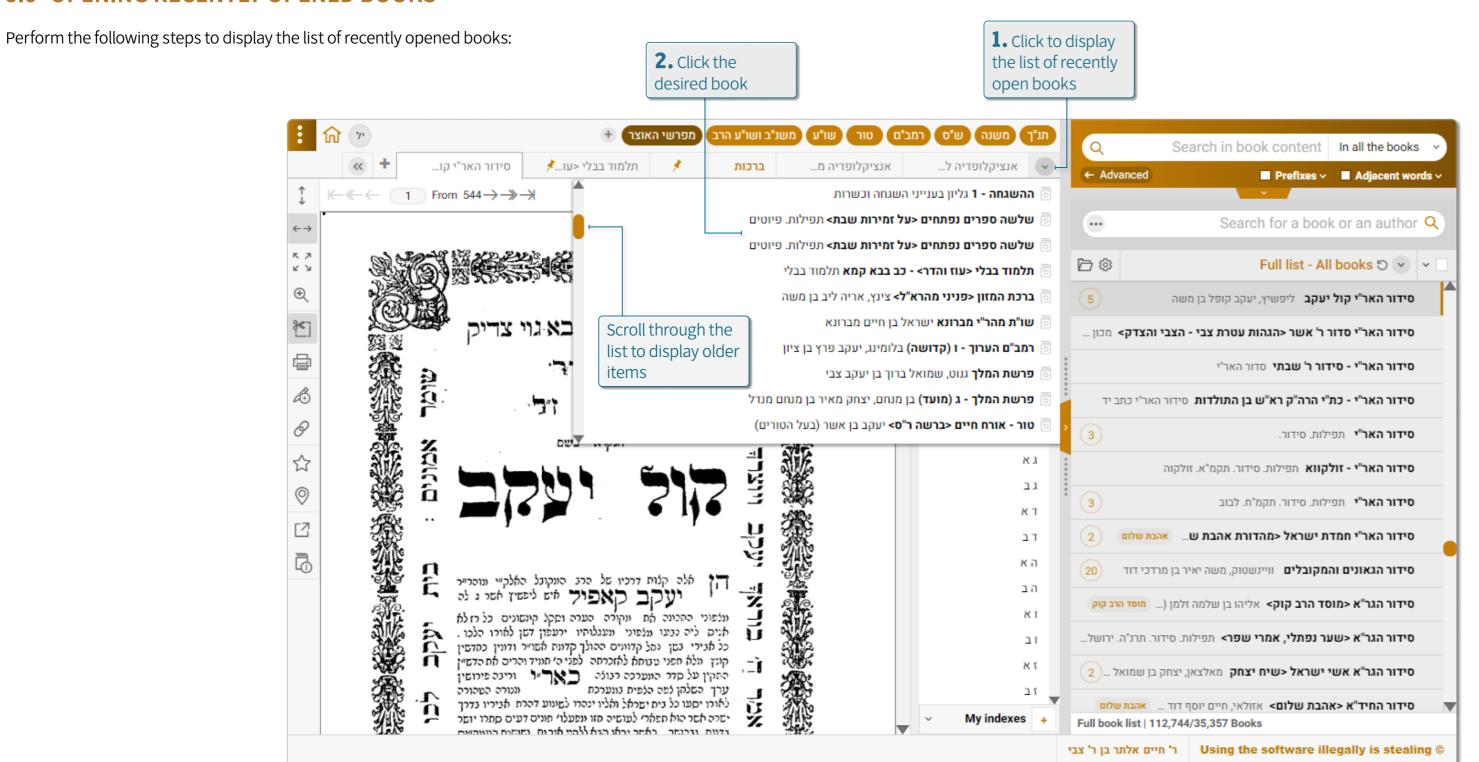

Learning Tools | Opening Recently Opened Books
Otzar HaChochma | User guide | Rev A

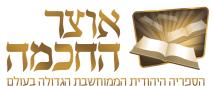

#### 5.7 OPENING A BOOK IN A NEW WINDOW

Perform the following steps to open a book in a new window:

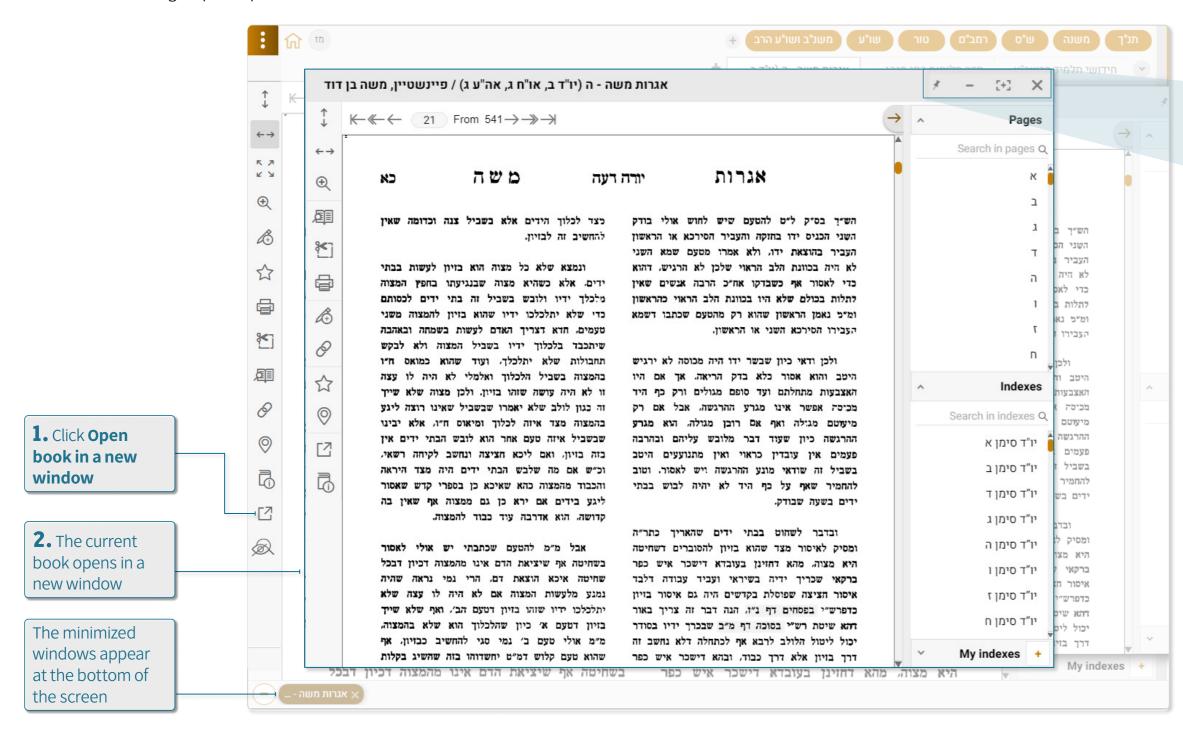

Click to add the book as a new bookmark

Click to open the book in full screen mode

Click to minimize the window.

Click to close the window

**TIP:** A book can be displayed in full screen mode by pressing the **F11** key on the keyboard. To choose which toolbars are displayed in full screen mode, navigate to **Main Menu > Settings > Display Settings**.

**TIP:** Double-click a book in the search results area to open the book in a new window. Double-click the current page in the book display area to open a new window with the current page.

Learning Tools | Opening a Book in a New Window
Otzar HaChochma | User guide | Rev A

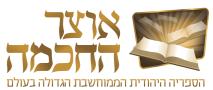

#### **5.8 HYPERLINKS**

Hyperlinks are used to jump directly to other books or pages that are referenced in the current displayed book.

There are two types of hyperlinks:

- Blue hyperlinks (1) a specific link to a page in a specific book. Clicking a blue hyperlink opens the linked book to the relevant page in a new window.
- Brown hyperlinks (2) a general link to a book or a link to a book that doesn't have an index list. Clicking a brown hyperlink opens the linked book in a new window.

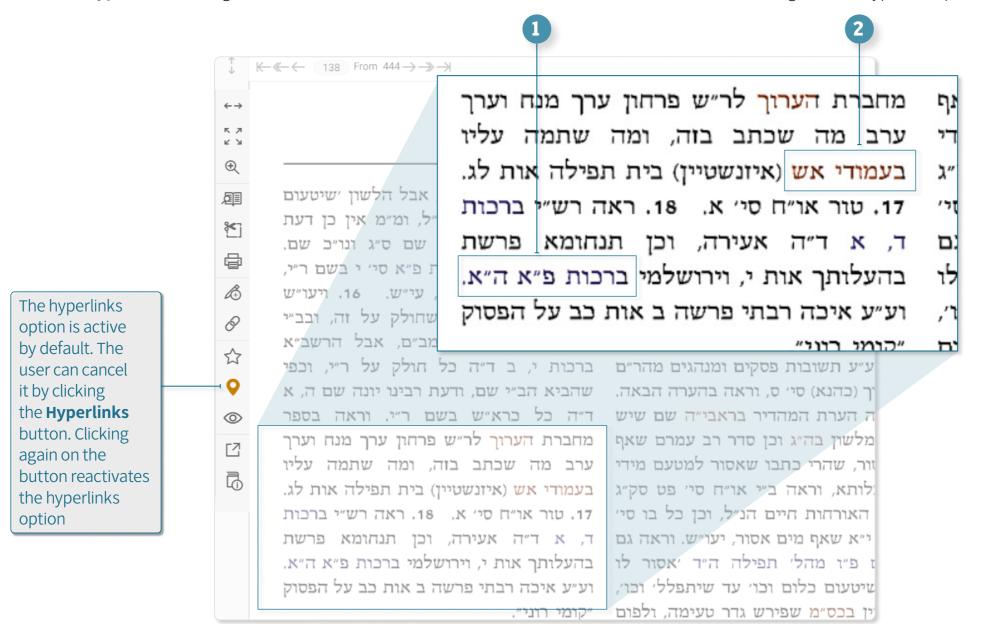

**TIP:** To change how hyperlinks are displayed, navigate to **Main Menu** > **Settings** > **Hyperlink Settings**.

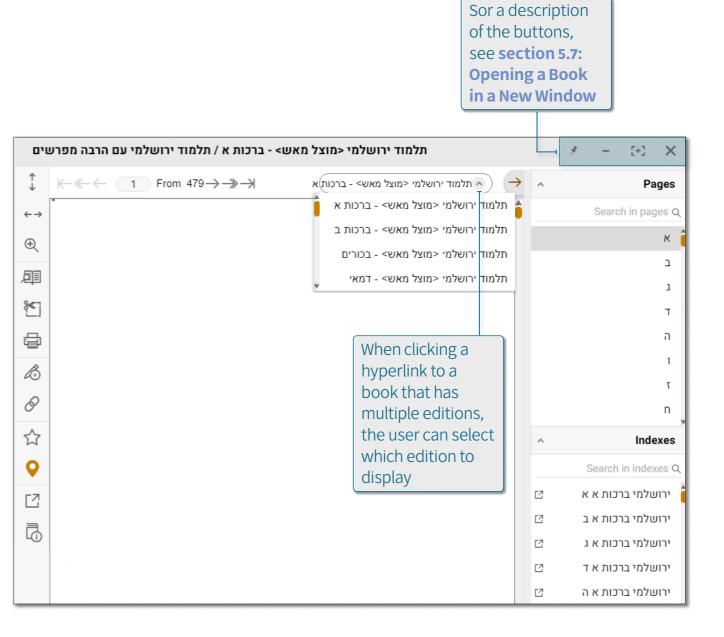

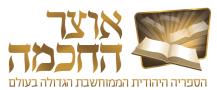

#### **5.9 BOOK DISPLAY MENU**

Right-clicking on the book display area opens the following menu:

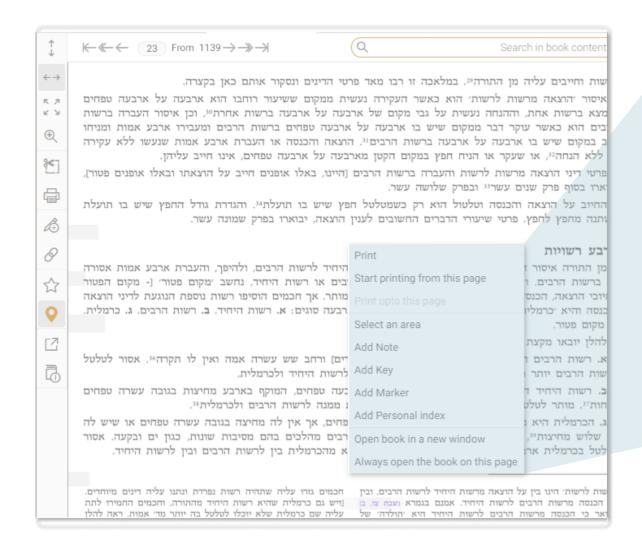

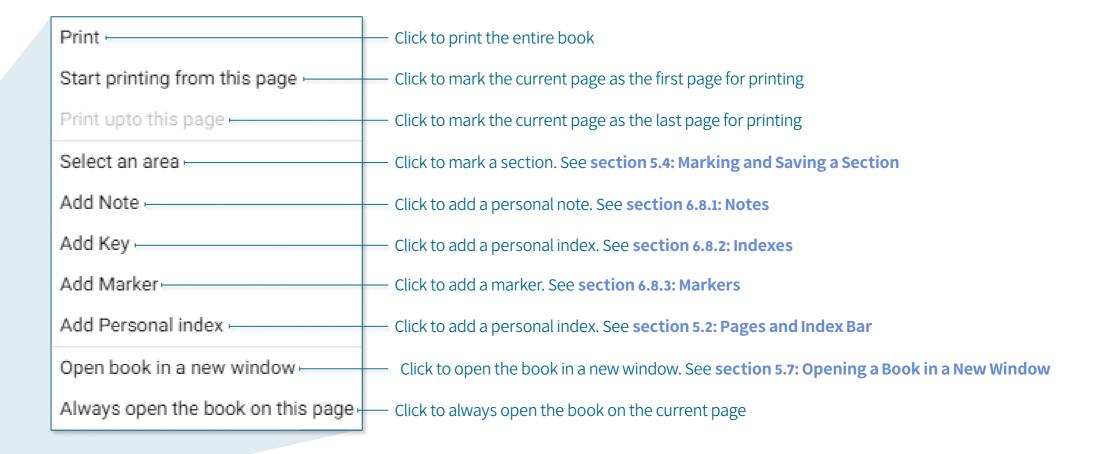

TIP: When choosing Always open the book on this page, an item is added to the menu which allows for cancelling this setting.

**TIP:** You can start the printing process on a later page in the book, then scroll back and end the printing process on an earlier page (for example, first mark page 30 for printing and then mark page 10 for printing). The pages will print in the order they appear in the book.

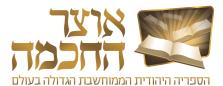

#### 5.10 CREATING A LINK TO A BOOK

A link to a book in the Otzar can be created to allow access to the book from an external source. After creating a link to a book, it is possible to copy and paste the link into any text editor for future access.

Perform the following steps to create a link to the current book:

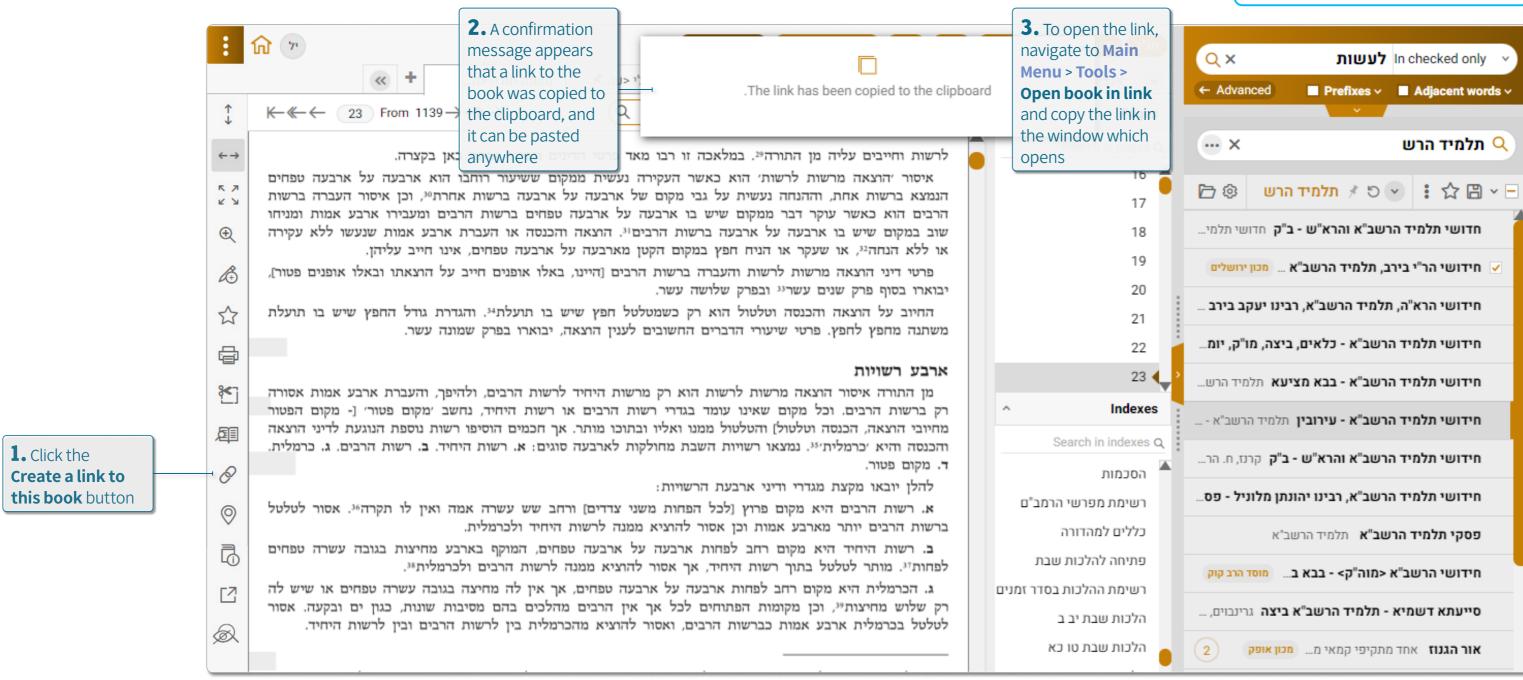

**TIP:** The link can also be copied as a hyperlink inside a Word document to enable opening it by direct click.

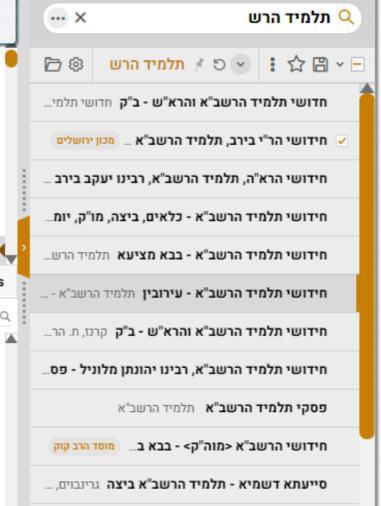

Learning Tools | Creating a Link to a Book

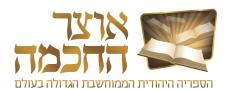

# 6. ADVANCED OPTIONS

This chapter describes the advanced actions Otzar HaChochma provides, and includes the following sections:

- Book Lists
- Advanced Book Details Search
- Hiding Books
- Exporting Search Results
- Talmudic Encyclopedia
- Creating Your Own Book
- Quick Access Buttons
- Personal Add-Ons
- Customized Sorting
- Desktops
- Backup Options
- Main Menu

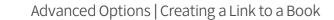

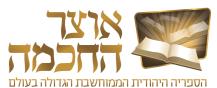

#### 6.1 BOOK LISTS

The book lists stored in the system include:

- System folders and files (1)
  - **Fundamental books** a folder which contains the most essential and useful books, such as: the Bible, Mishnah, Shas and Rambam.
  - Meforshim see section 6.1.1: Meforshim Folder
  - Subjects see section 3.2: Search by Subject
  - **Repositories** repositories of various books, such as: Chabad Library, Oz and Hadar Books, Mosad HaRav Kook Books, and more. Also includes repositories of books written in a similar time period, such as: books of the Bible and Chazal, Rishonim and Kedmonim, etc.
  - **Textbooks** a collection of books that are typed as text and can be edited in any text editing software. These books do not appear in the Otzar in the format of pictures of book pages.
- Personal folders and files (2)
  - Quick Access Buttons see section 6.7: Quick Access Buttons
  - Personal Books see section 6.6: Creating Your Own Book
  - Favorites see section 6.1.2: Favorites Folder
  - Recent books a list of recent books viewed by the user
  - Hidden books a list of books defined by the user as hidden books. See section 6.3: Hiding Books

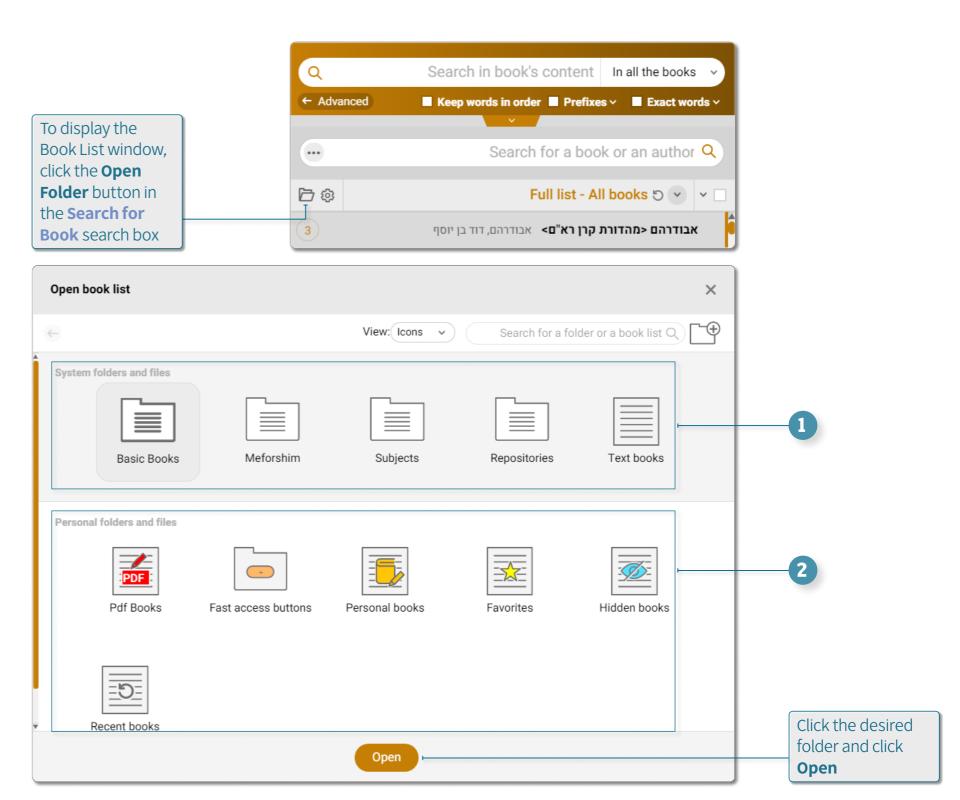

7. Advanced Options | Book Lists Otzar HaChochma | User guide | Rev A

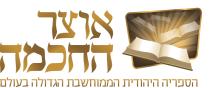

#### **6.1.1 MEFORSHIM FOLDER**

The Meforshim folder allows access to commentaries and books that deal with a particular page or Halacha. When opening a book through the Meforshim folder, the selected book opens to the exact location on the selected page or Halacha. Perform the following steps to open and use the Meforshim folder:

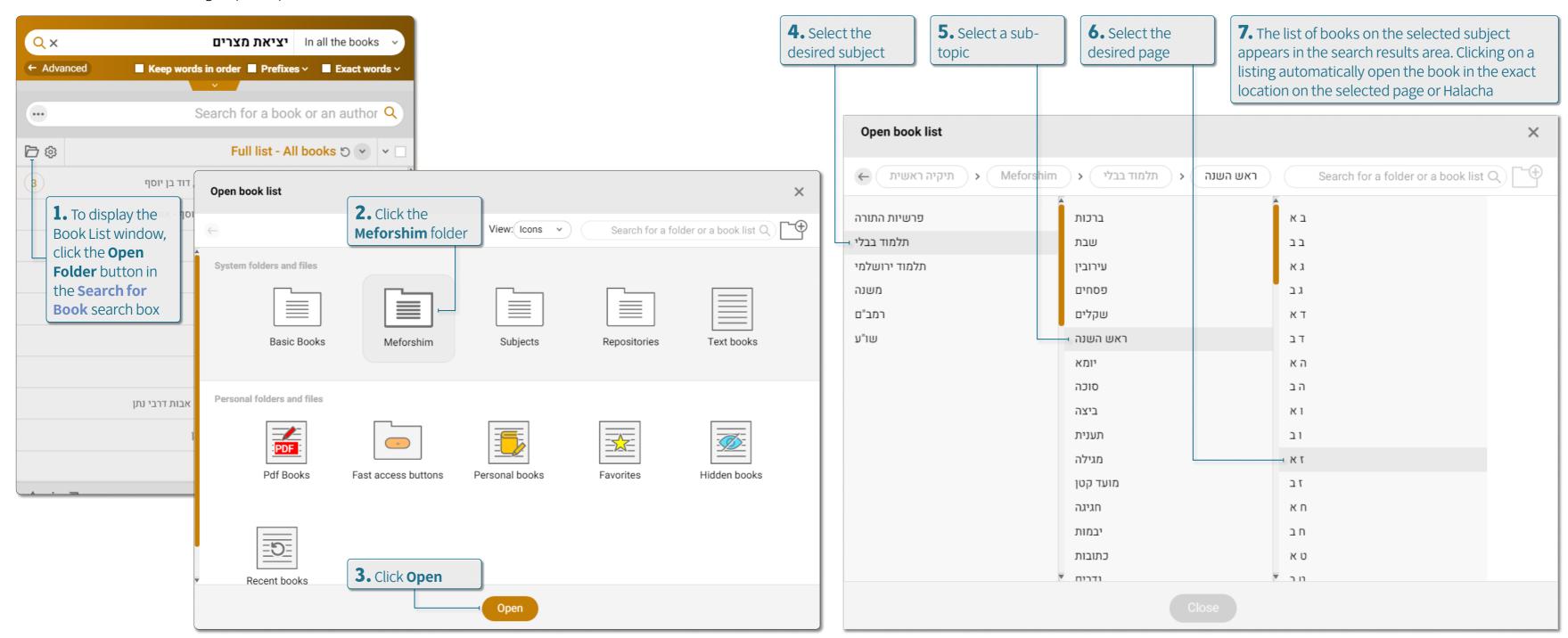

8. Advanced Options | Book Lists Otzar HaChochma | User guide | Rev A

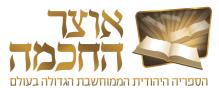

#### 6.1.2 FAVORITES FOLDER

The Favorites folder centralizes all the books marked as favorites by the user. This folder allows you to save Books for later reference or to centralize several books for other personal use.

Perform the following steps to open the Favorites folder:

Perform the following steps to add a book or books to the Favorites folder:

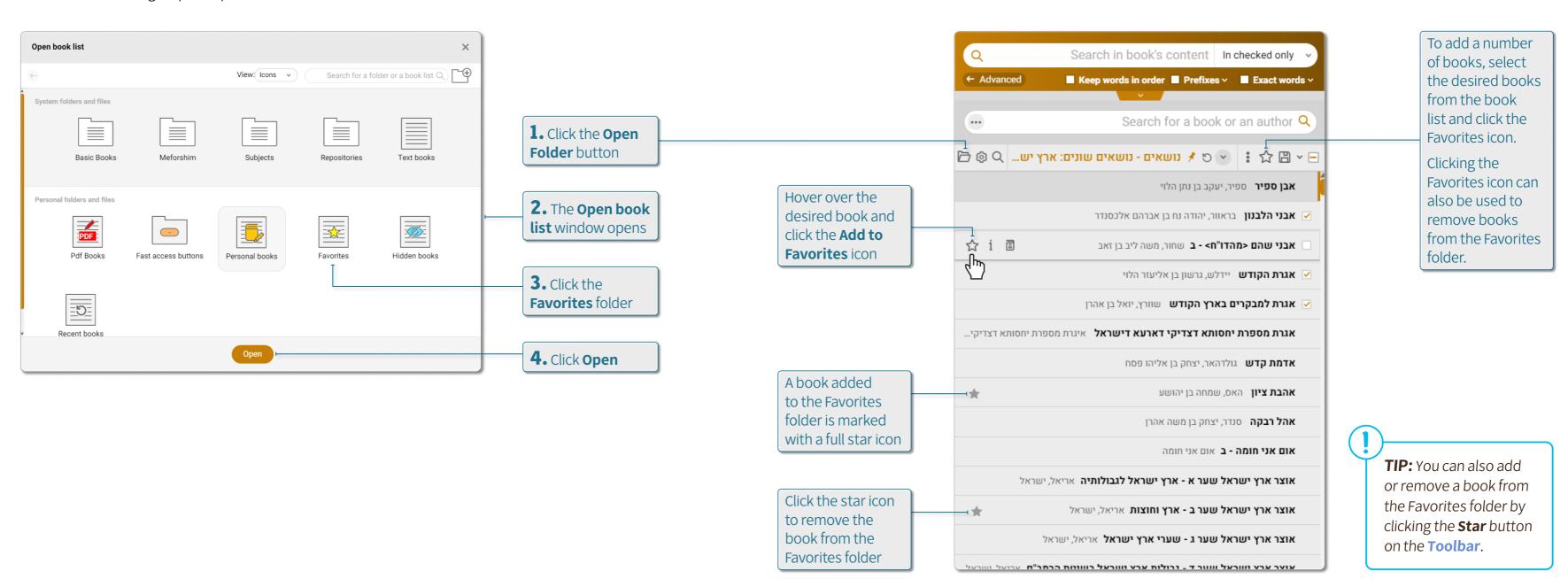

9. Advanced Options | Book Lists Otzar HaChochma | User guide | Rev A

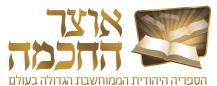

#### 6.2 ADVANCED BOOK DETAILS SEARCH

The advanced book details search is possible through the **Search for Book** search box.

Perform the following steps to search for books by advanced details:

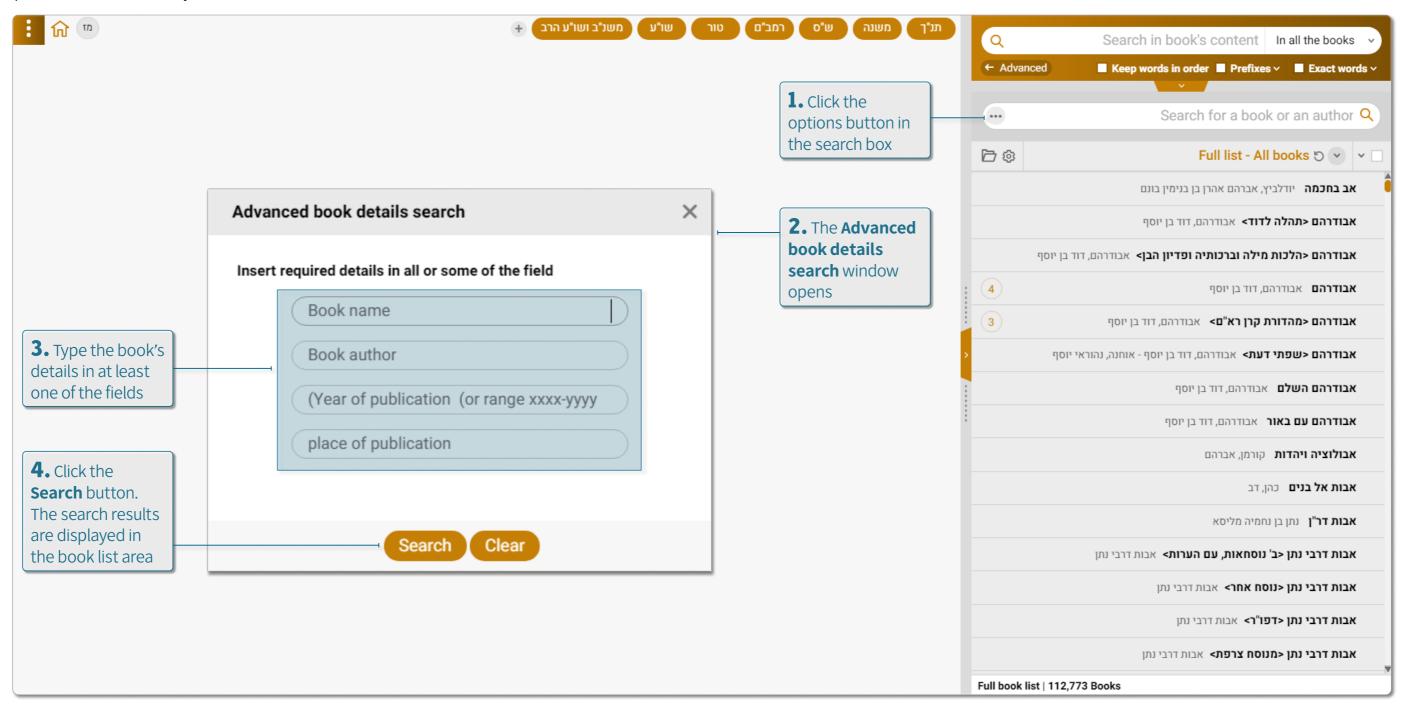

Advanced Options | Advanced Book Details Search

Otzar HaChochma | User guide | Rev A

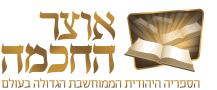

#### 6.3 HIDING BOOKS

Hiding books allows users to select books they do not want to appear in the book list. This option is available when performing a **Search for Book** and when performing a **Search for Content**. Perform the following steps to hide a book:

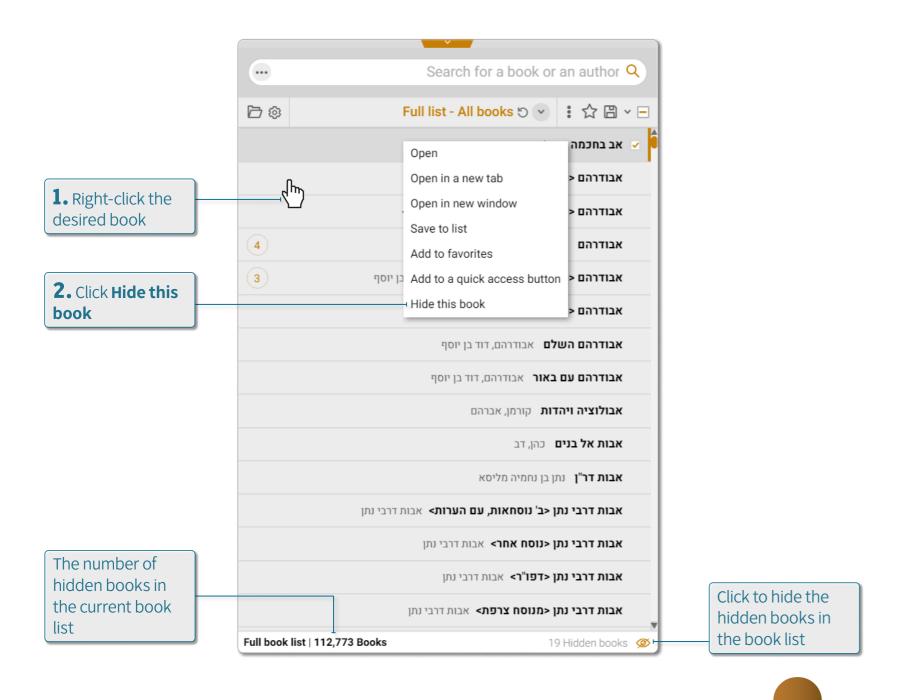

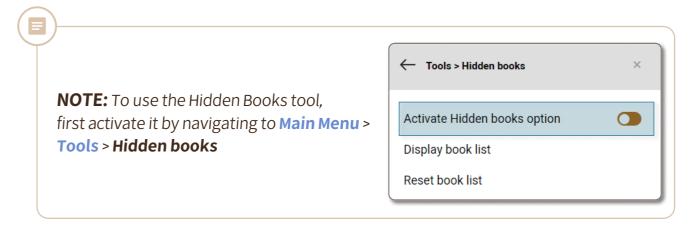

Perform the following steps to hide multiple books at once:

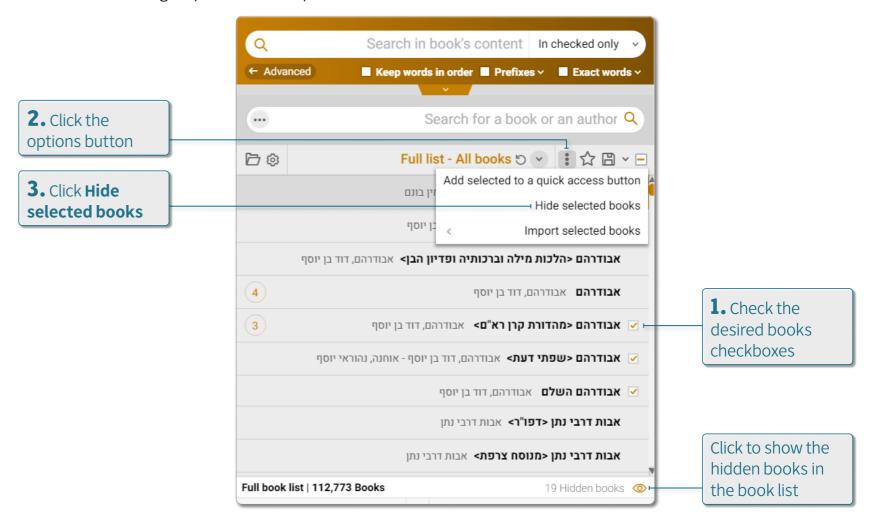

. Advanced Options | Hiding Books
Otzar HaChochma | User guide | Rev A

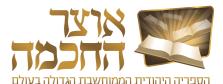

#### **6.4 EXPORTING SEARCH RESULTS**

When marking specific books or all books which appear in a list, it is possible to export the results of the search as a PDF or Excel file. This option is available either when performing a **Search for Book** or a **Search for Content**.

Perform the following steps to export search results:

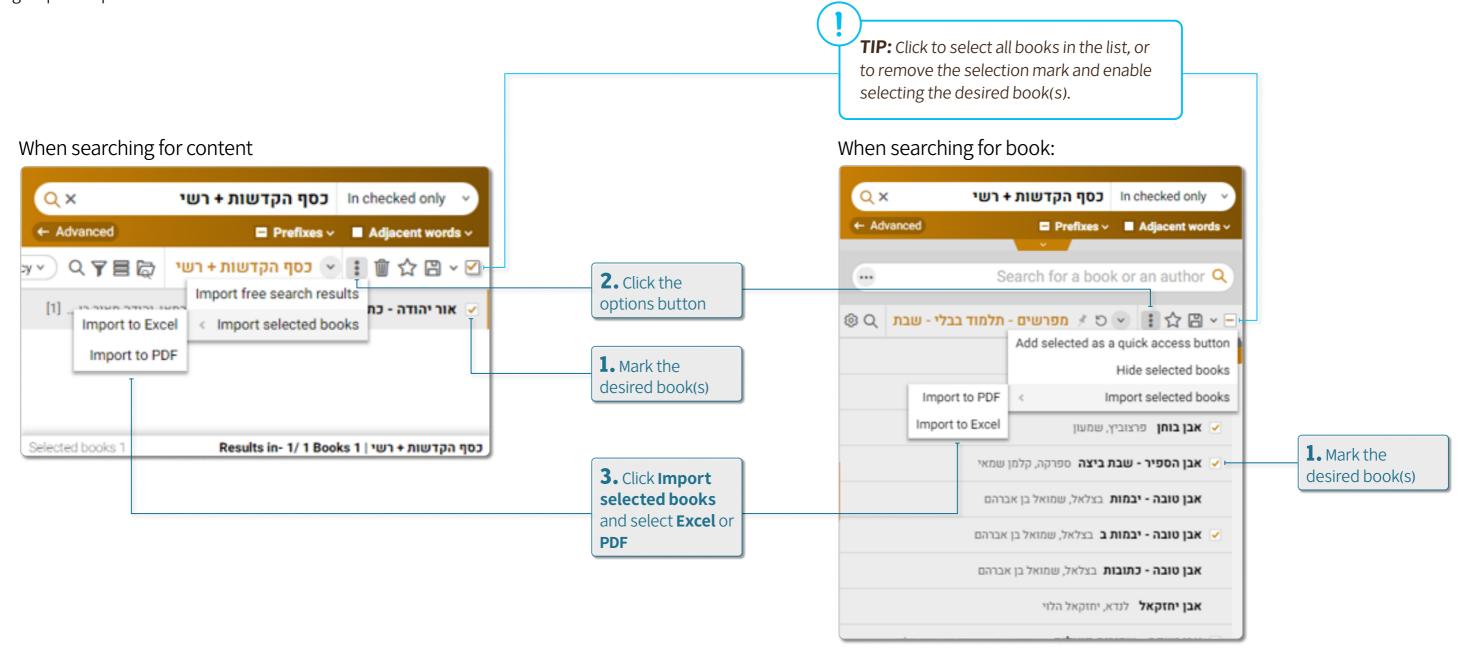

Otzar HaChochma | User guide | Rev A

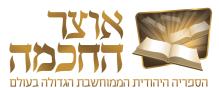

#### 6.5 TALMUDIC ENCYCLOPEDIA

Performing a search in the Talmudic encyclopedia can be done by searching for entries or by searching for text.

Perform the following steps to open the Talmudic Encyclopedia tool:

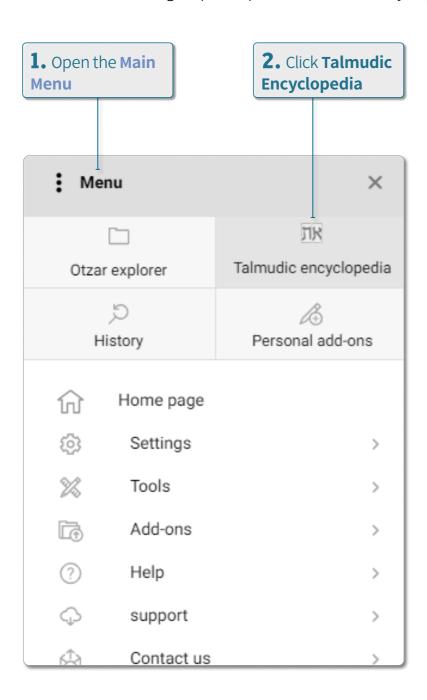

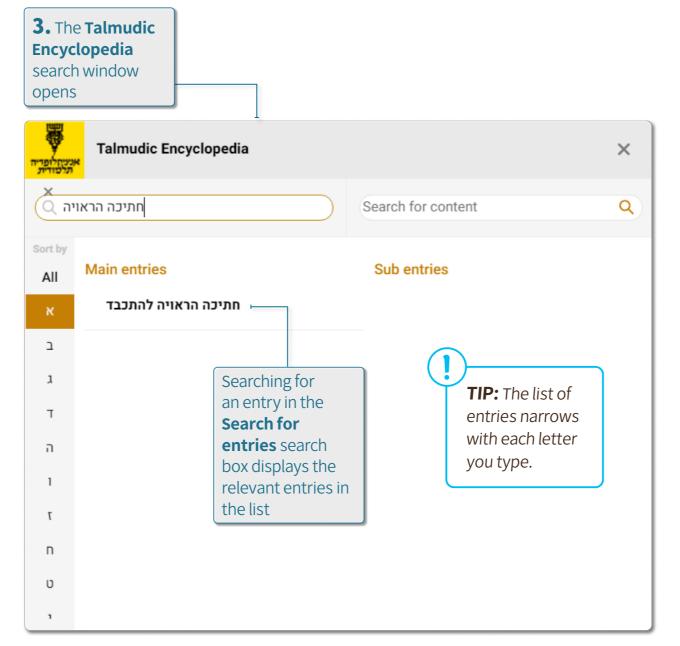

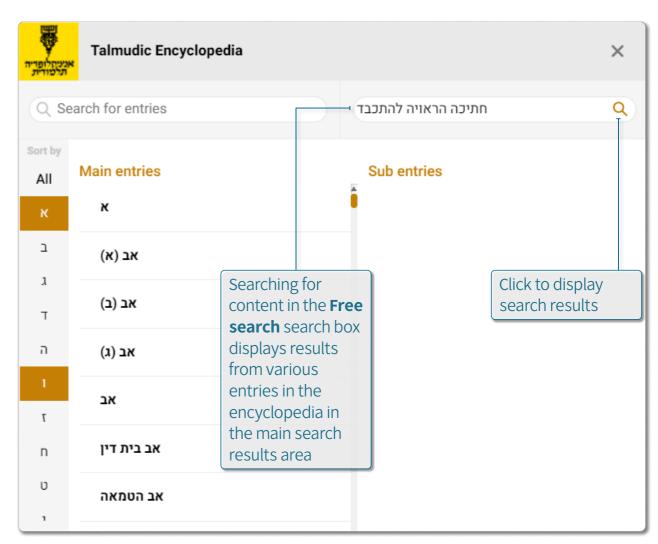

Advanced Options | Talmudic Encyclopedia

Otzar HaChochma | User guide | Rev A

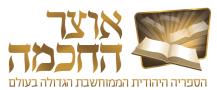

#### 6.6 CREATING YOUR OWN BOOK

This tool allows the user to create a book by compiling pages from various books in the Otzar, or from image or PDF files that the user uploads.

Perform the following steps to open the Create your own book tool:

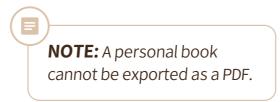

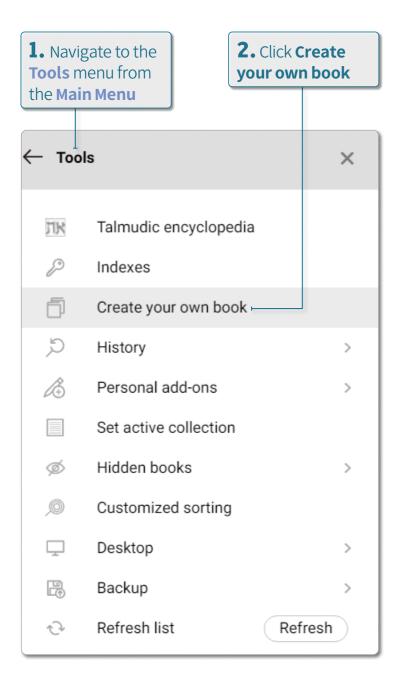

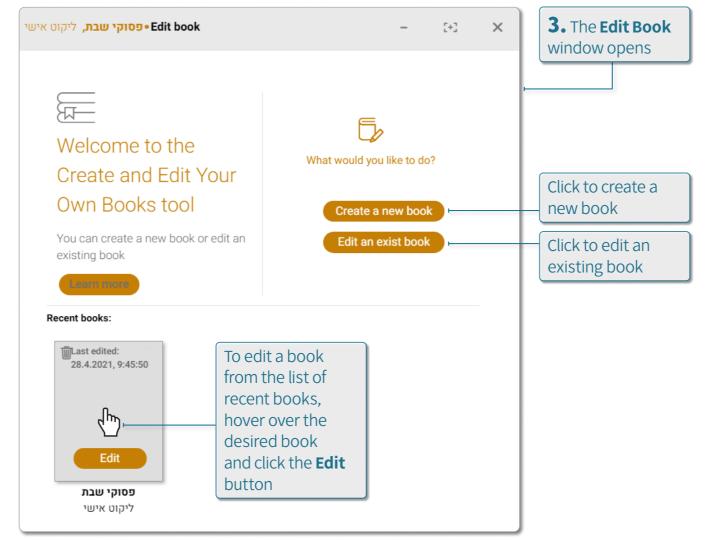

The book editing window includes the following options:

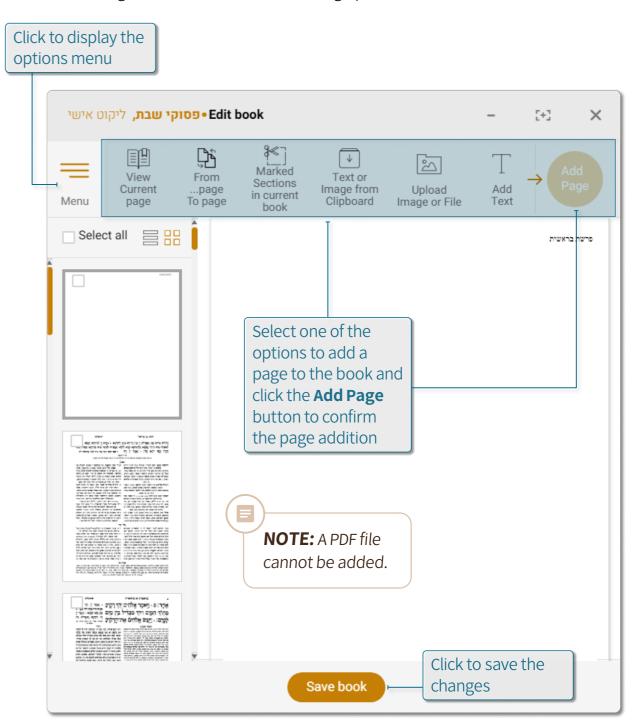

Advanced Options | Creating Your Own Book
Otzar HaChochma | User guide | Rev A

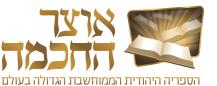

## 6.7 QUICK ACCESS BUTTONS

Quick access buttons allow saving books in folders according to user-defined subjects. These folders appear as buttons next to the fundamental books buttons and can be accessed with a click of a button from any screen in the software.

Perform the following steps to create a new quick access button:

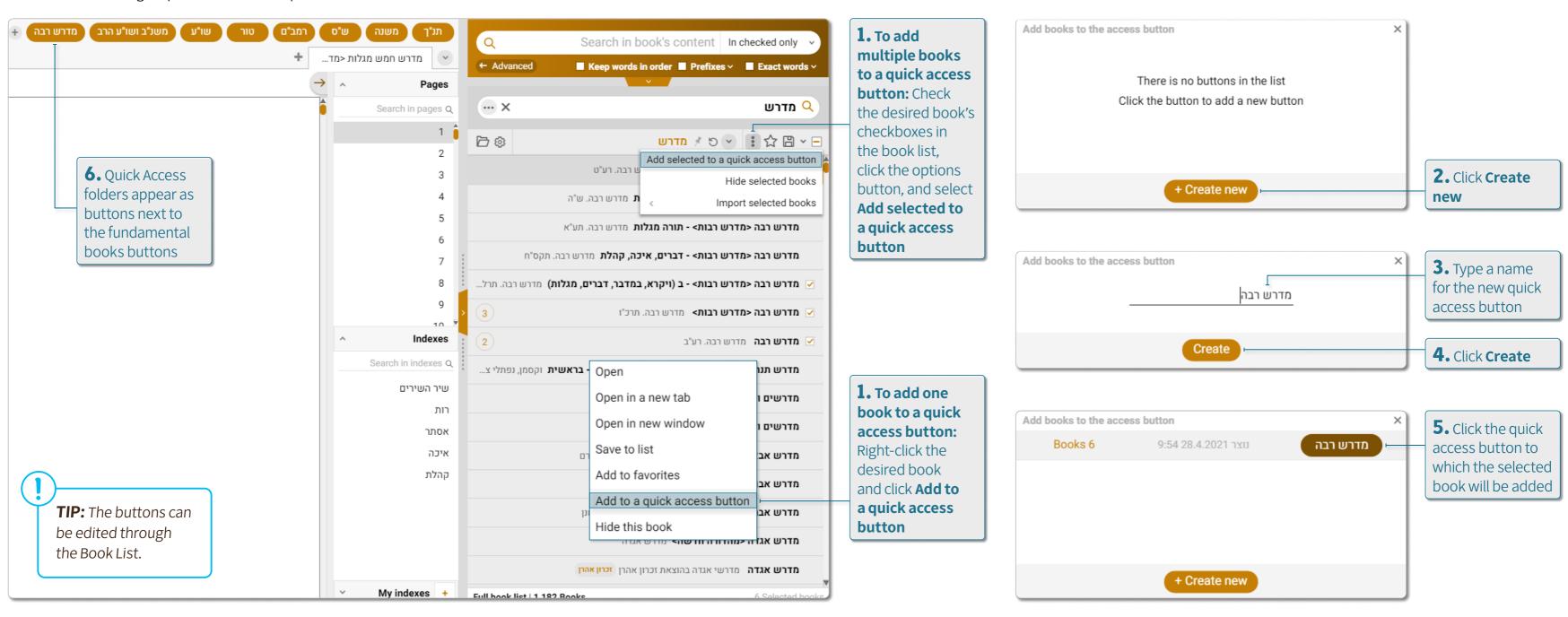

Otzar HaChochma | User guide | Rev A

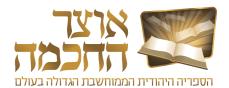

## 6.8 PERSONAL ADD-ONS

This chapter describes the tasks associated with creating personal add-ons, and includes:

- Notes
- Indexes
- Markers
- Internal Links

TIP: You can access the Personal Add-Ons tool by clicking the Personal Add-Ons button in the Toolbar, and also by opening Main Menu > Tools > Personal Add-Ons. This options displays the personal add-ons that the user has added to all the books in the Otzar.

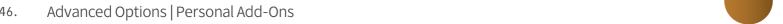

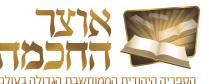

#### **6.8.1 NOTES**

The personalized notes added by the user are saved in the system and are editable.

Perform the following steps to add a note:

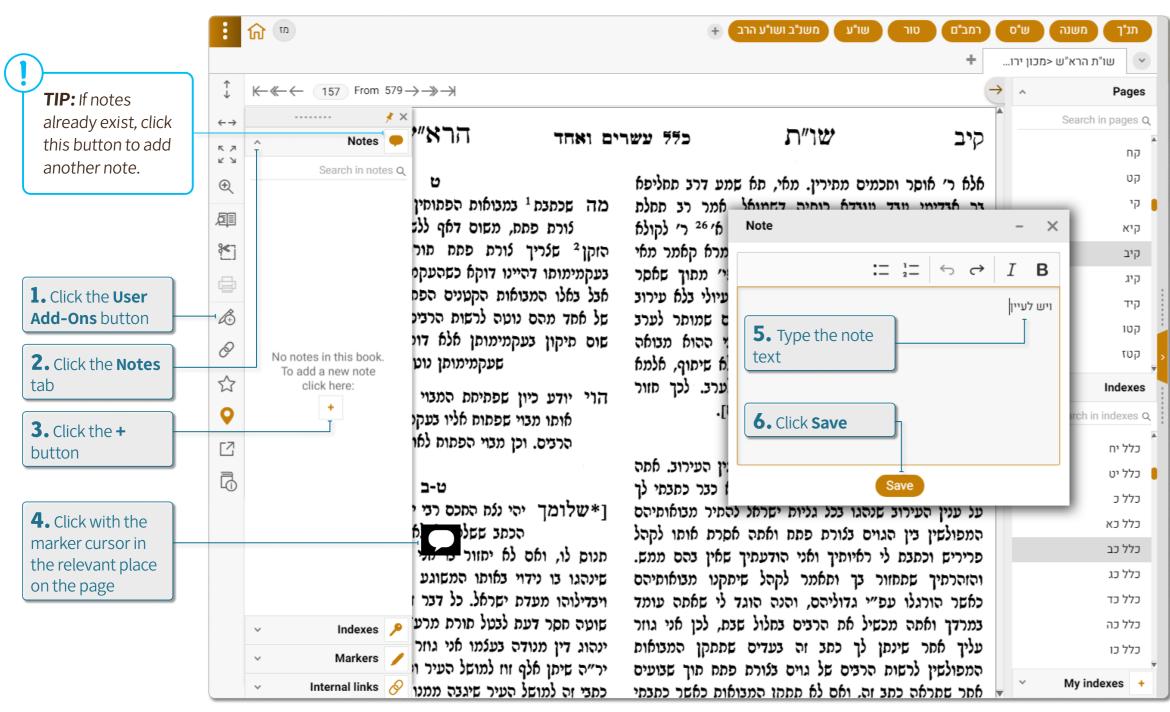

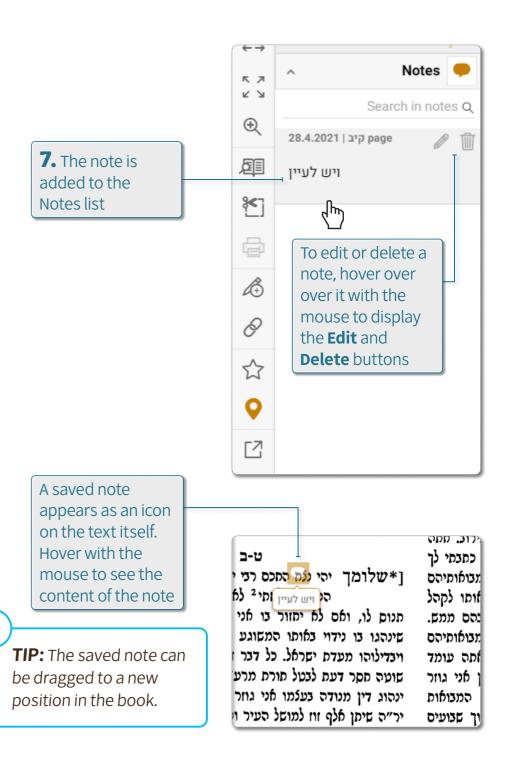

Otzar HaChochma | User guide | Rev A

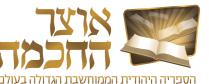

#### 6.8.2 INDEXES

The software includes two indexes:

- A system predefined index that can be found in the Main Menu > Tools > Indexes. This index contains various subjects that are mentioned in the Otzar.
- A personal index created by the user that can be found in the Main Menu > Tools > User add-ons > Indexes.

Perform the following steps to add an index key:

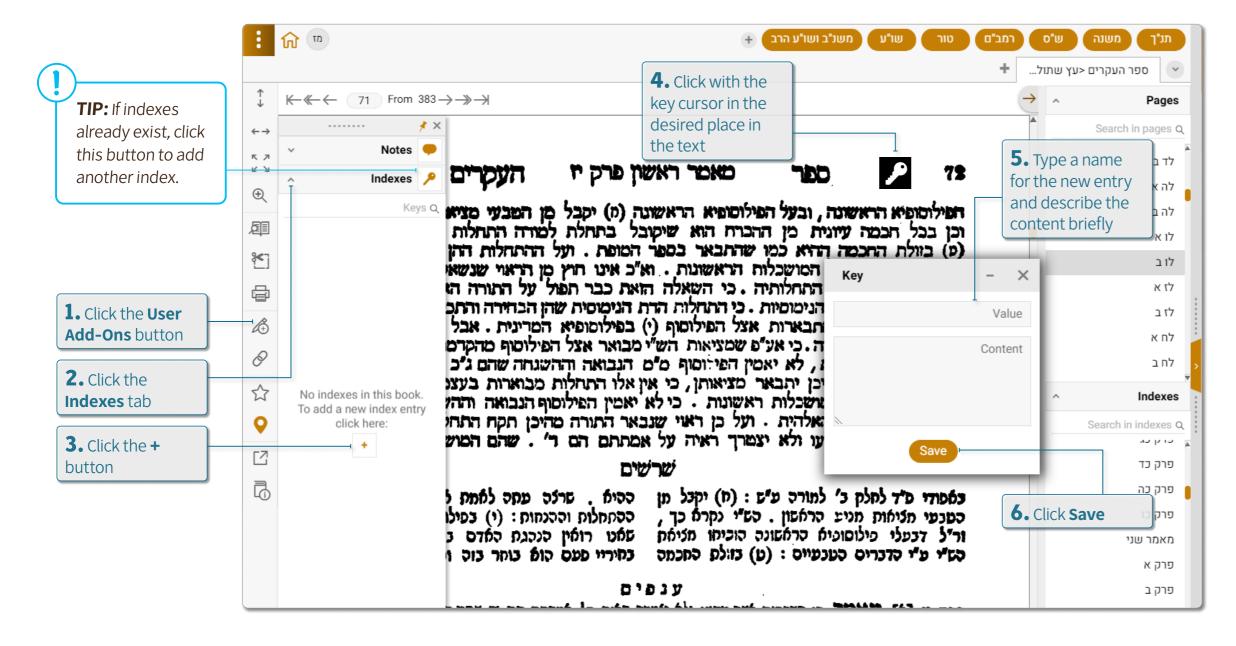

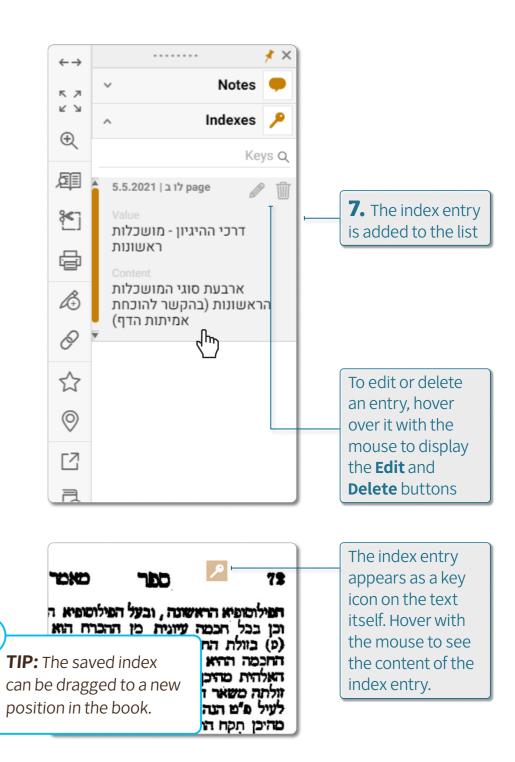

Advanced Options | Personal Add-Ons
Otzar HaChochma | User guide | Rev A

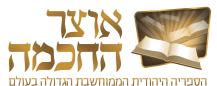

#### 6.8.3 MARKERS

The sections marked by the user are saved in the system, and are displayed even after closing and reopening the book.

Perform the following steps to mark a section in a book:

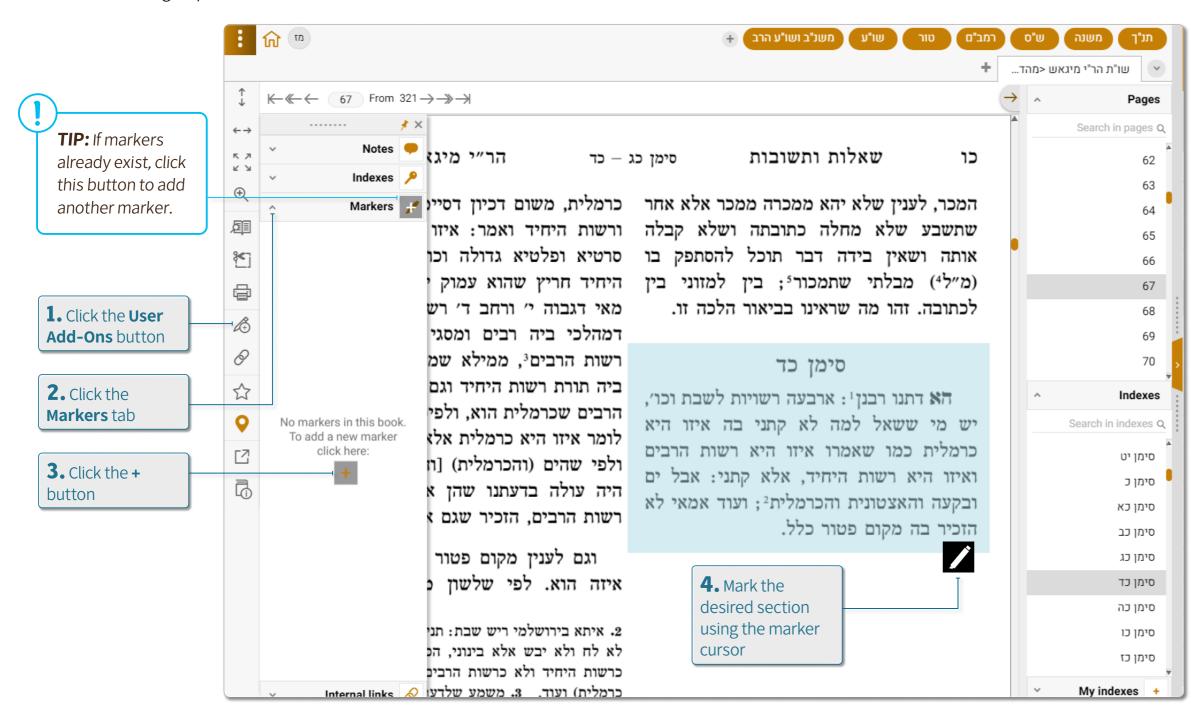

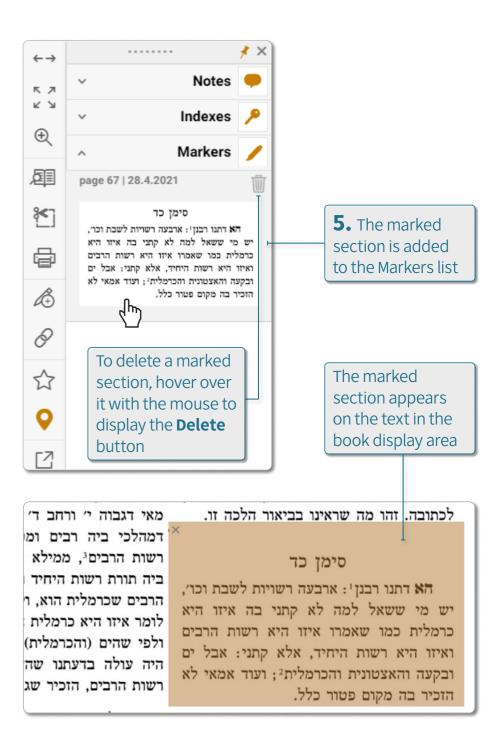

Advanced Options | Personal Add-Ons
Otzar HaChochma | User guide | Rev A

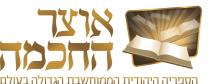

#### 6.8.4 INTERNAL LINKS

This option allows the user to create links between different books in the Otzar.

Perform the following steps to create an internal link:

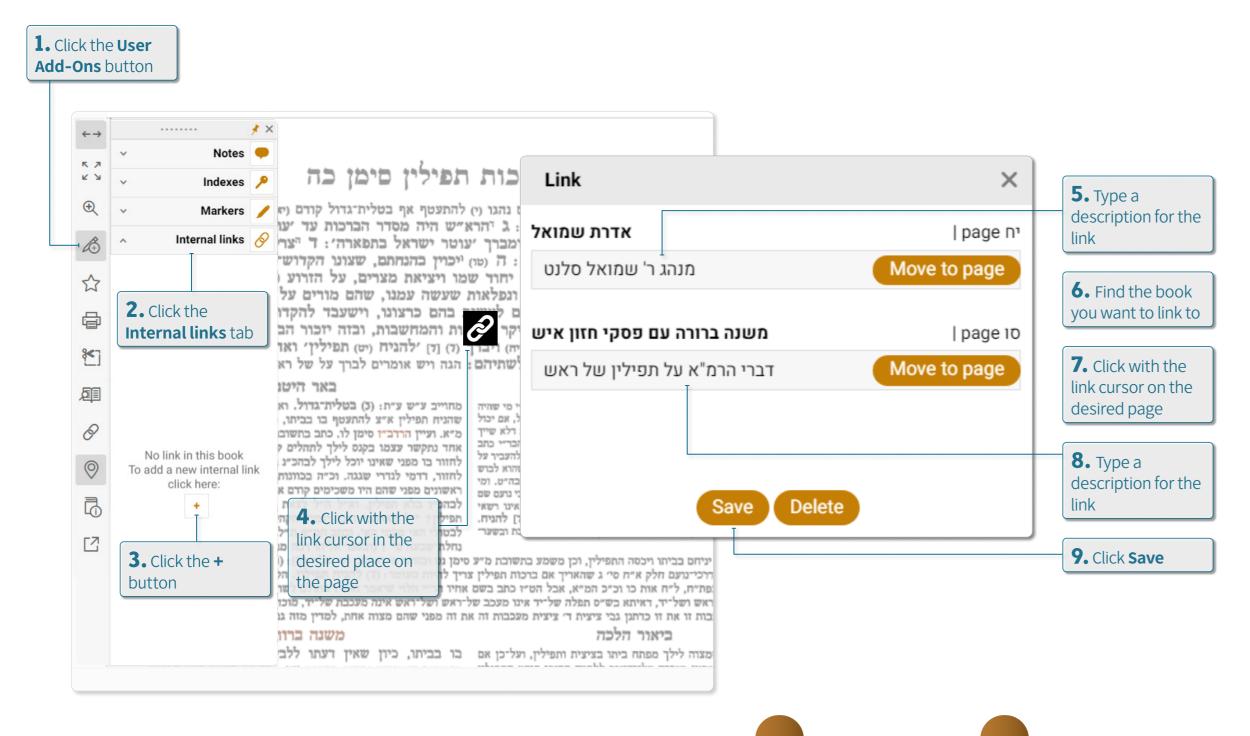

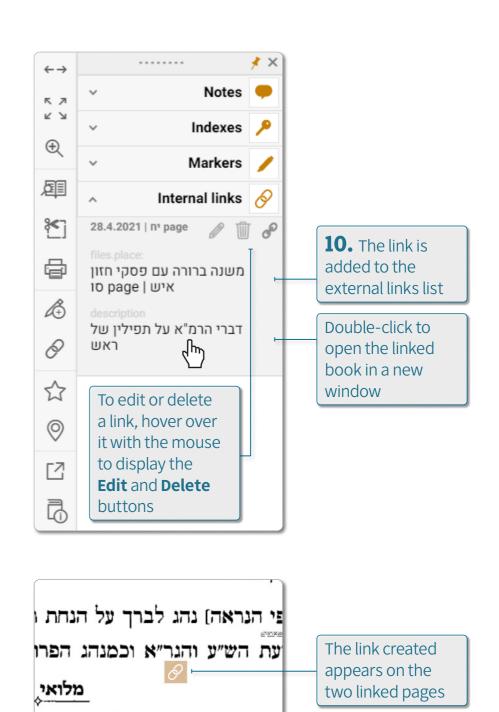

רבינו ומרן המהריל״ד זצ״ל שהכריעו!

Advanced Options | Personal Add-Ons
Otzar HaChochma | User guide | Rev A

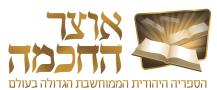

#### 6.9 CUSTOMIZED SORTING

This option allows the user to determine the order in which the books are displayed after a particular search, or to set a specific order as default.

Perform the following steps to open the Customized Sorting tool and create a new sorting category:

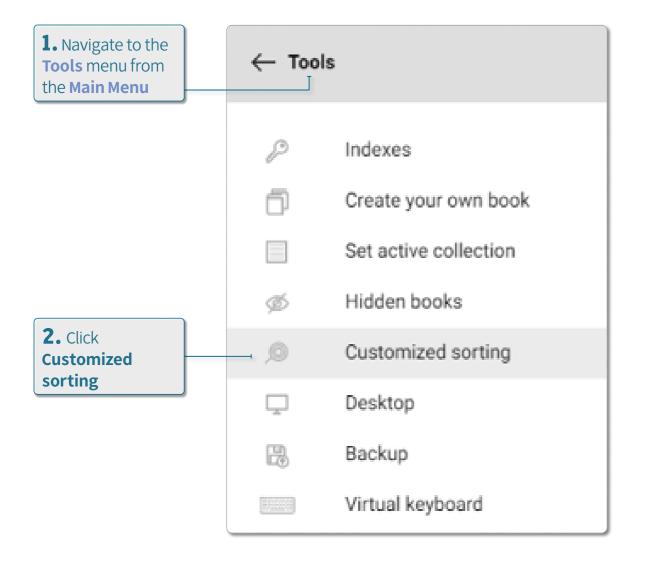

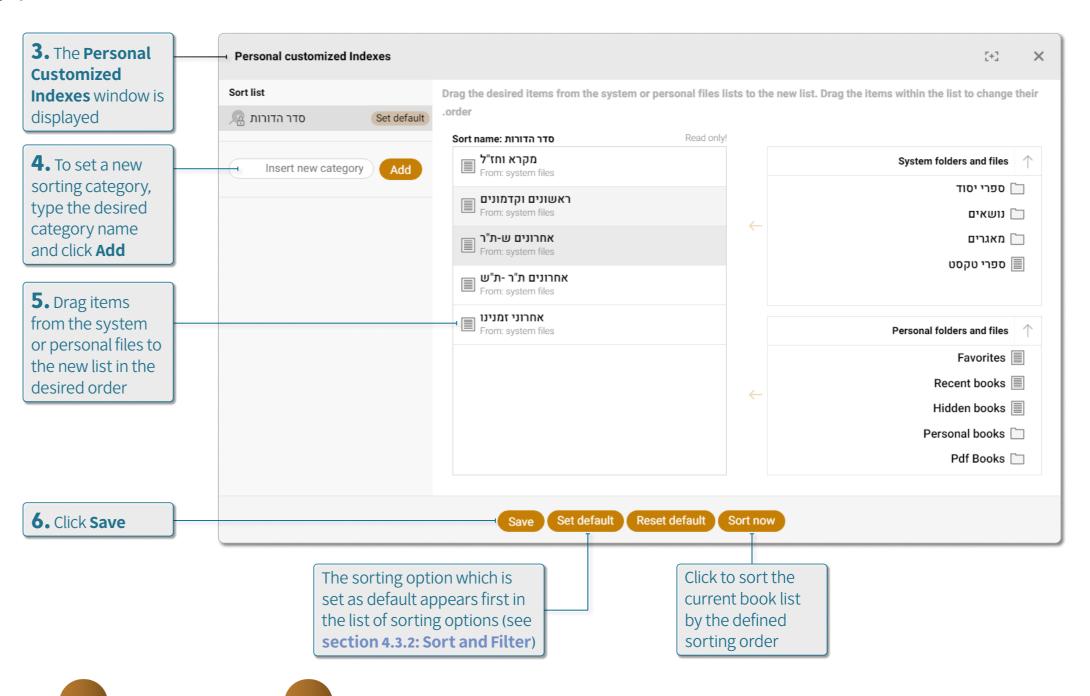

Advanced Options | Customized Sorting

Otzar HaChochma | User guide | Rev A

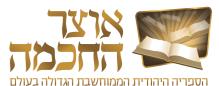

#### 6.10 DESKTOPS

The **Desktops** tool allows the user to close the software and open it again to the same state as it was at the time the desktop was saved. All books, both books that were open in tabs and books that were open in separate windows, remain open as they were at the time of saving.

Perform the following steps to open the Desktops tool:

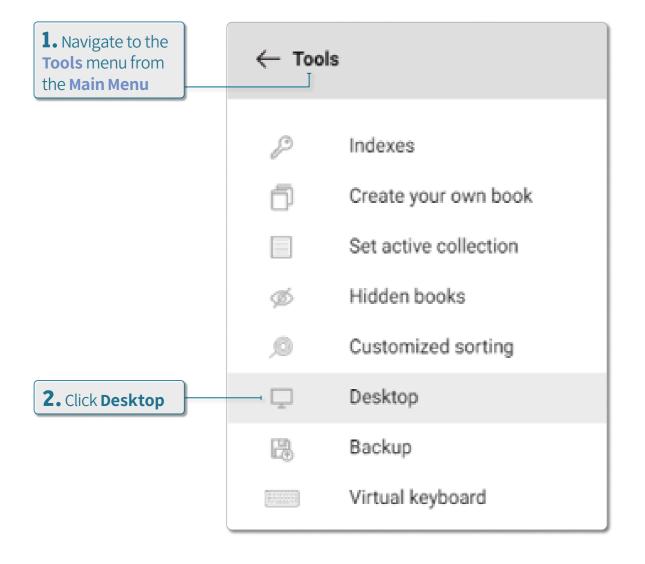

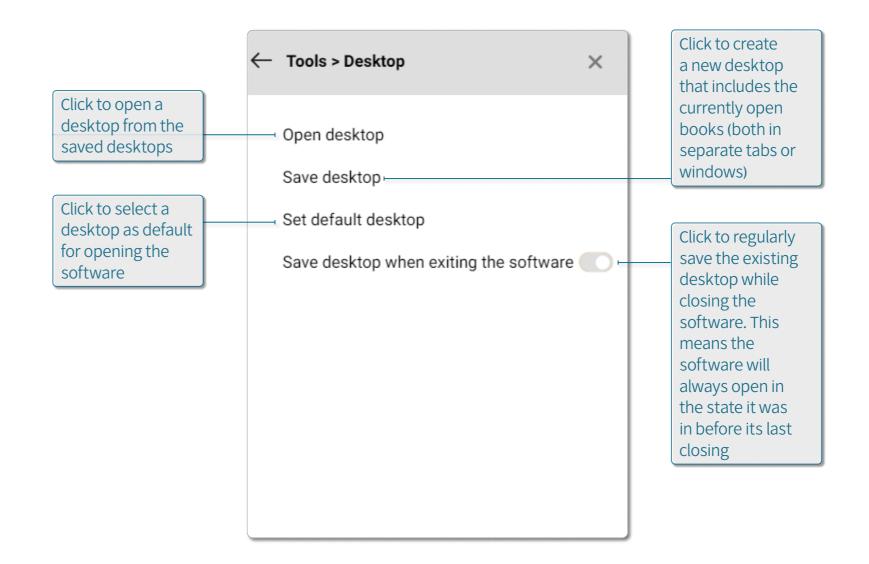

52. Advanced Options | Desktops Otzar HaChochma | User guide | Rev A

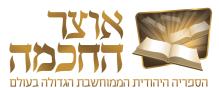

#### **6.11 BACKUP OPTIONS**

Backing up the software allows you to save all the personal content created by the user (such as repositories, renaming a book, keys, scores, etc.). Automatic daily backup is the option to save the most up-to-date content every day automatically.

Perform the following steps to set up automatic daily backup:

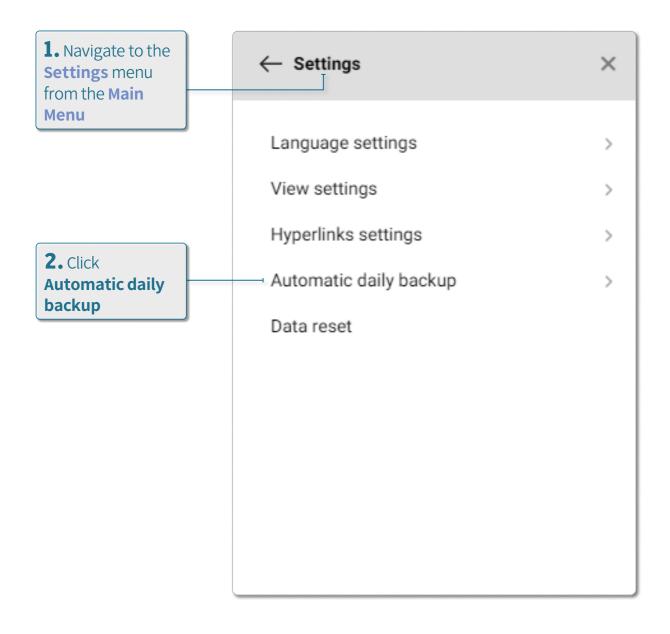

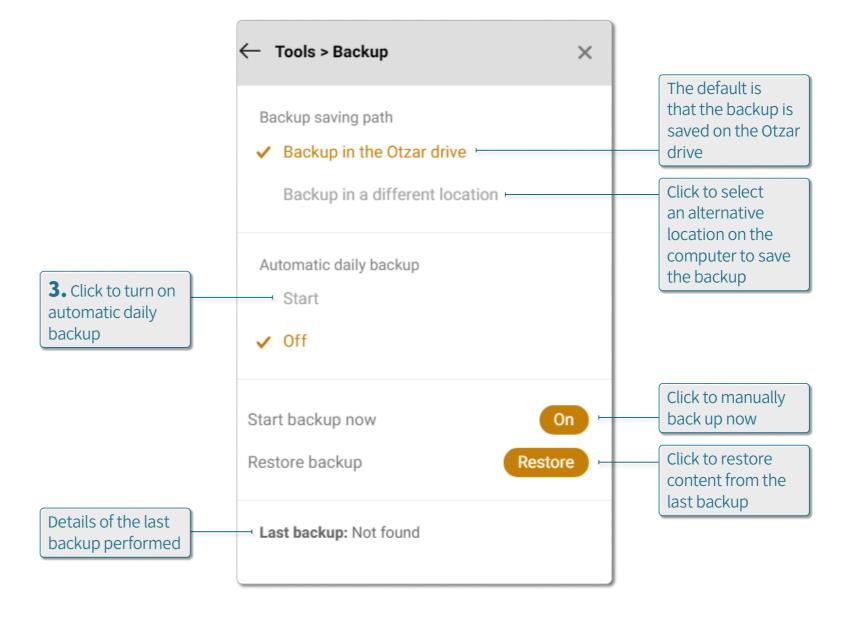

Advanced Options | Backup Options

Otzar HaChochma | User guide | Rev A

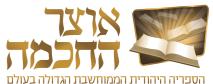

#### 6.12 MAIN MENU

The main menu appears when clicking the menu button (1) at the top of the screen, and includes various options and settings.

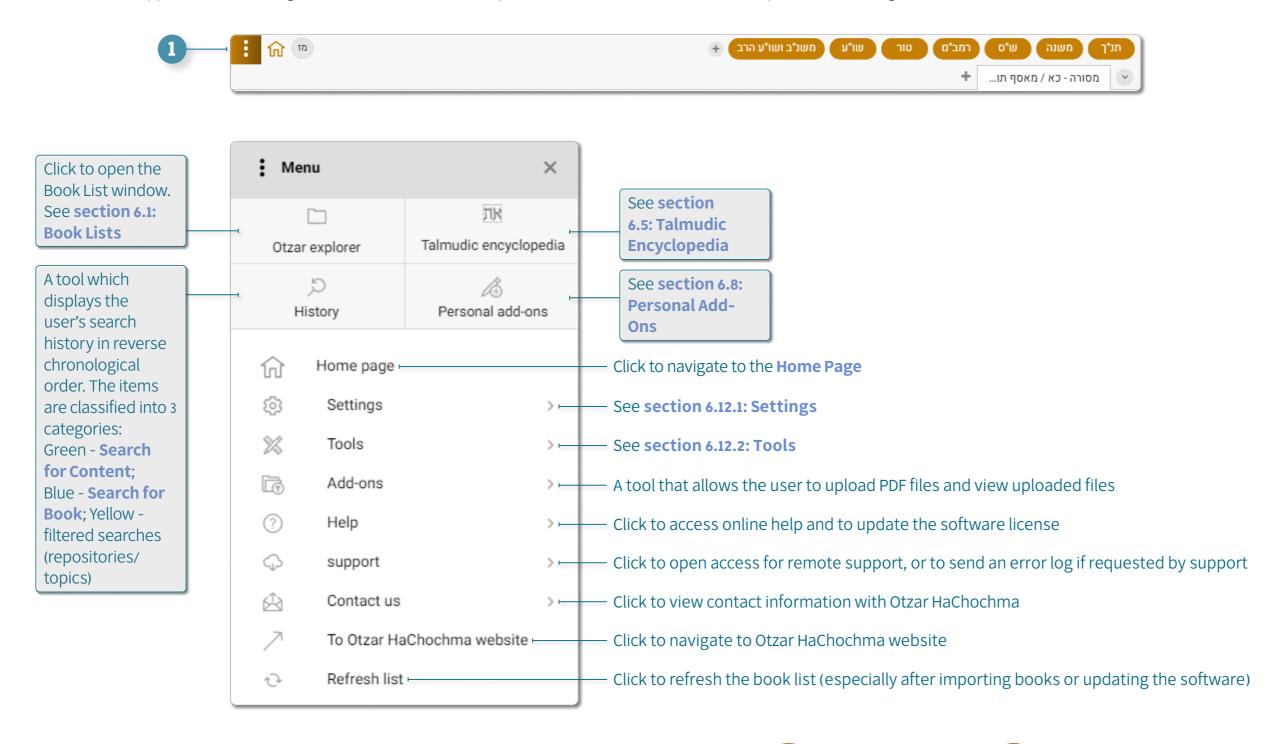

TIP: Search history can also be deleted via the **History** menu.

4. Advanced Options | Main Menu Otzar HaChochma | User guide | Rev A

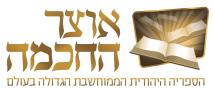

# 6.12.1 SETTINGS

The Settings menu includes the following options:

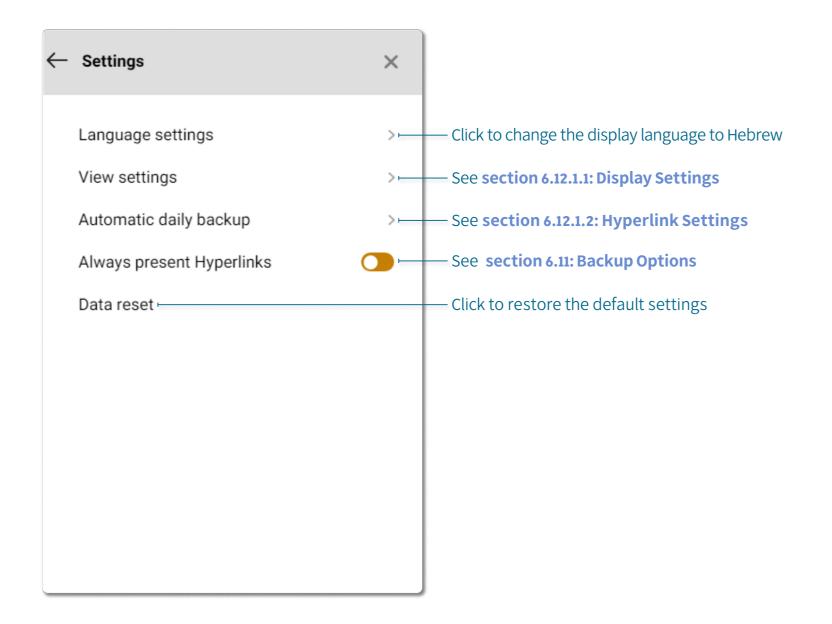

Advanced Options | Main Menu Otzar HaChochma | User guide | Rev A

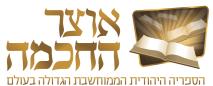

#### 6.12.1.1 DISPLAY SETTINGS

The Display Settings menu includes the following options

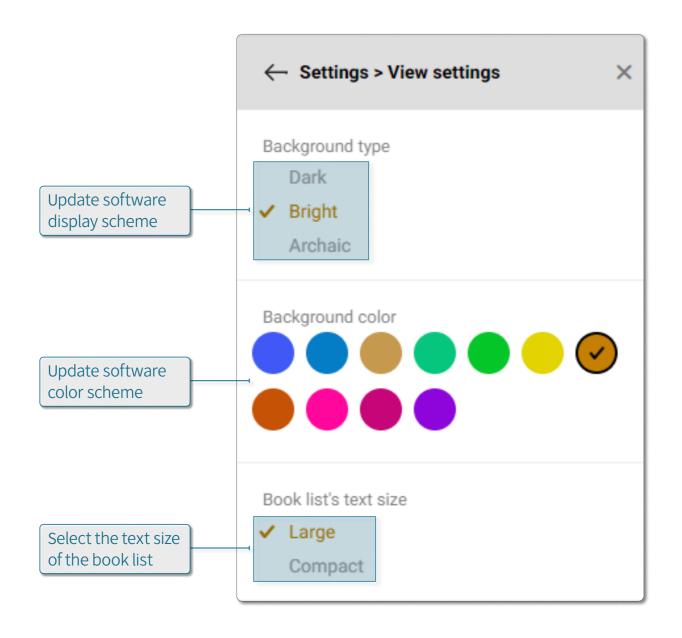

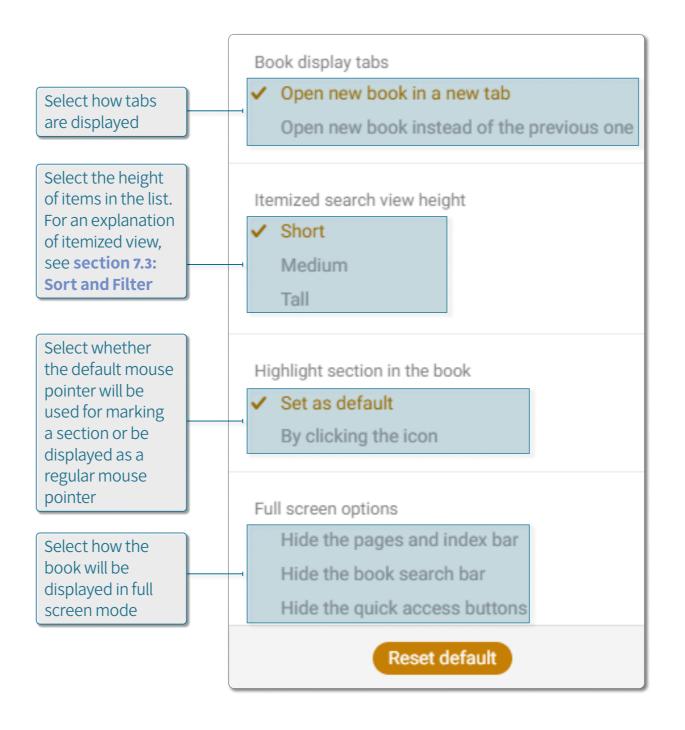

Otzar HaChochma | User guide | Rev A

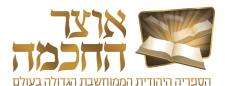

#### 6.12.1.2 HYPERLINK SETTINGS

The Hyperlink Settings menu includes the following options:

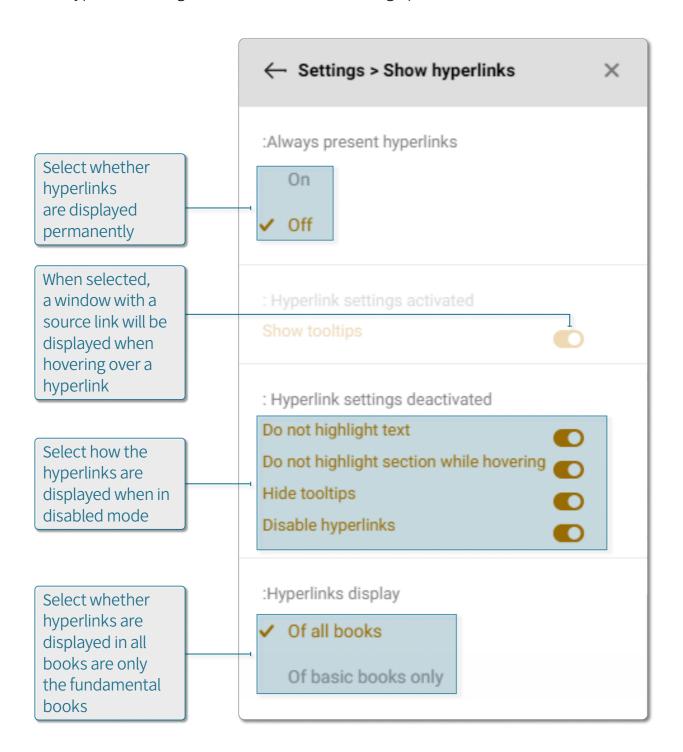

57. Advanced Options | Main Menu Otzar HaChochma | User guide | Rev A

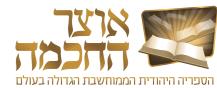

#### 6.12.2 TOOLS

The Tools menu includes the following options:

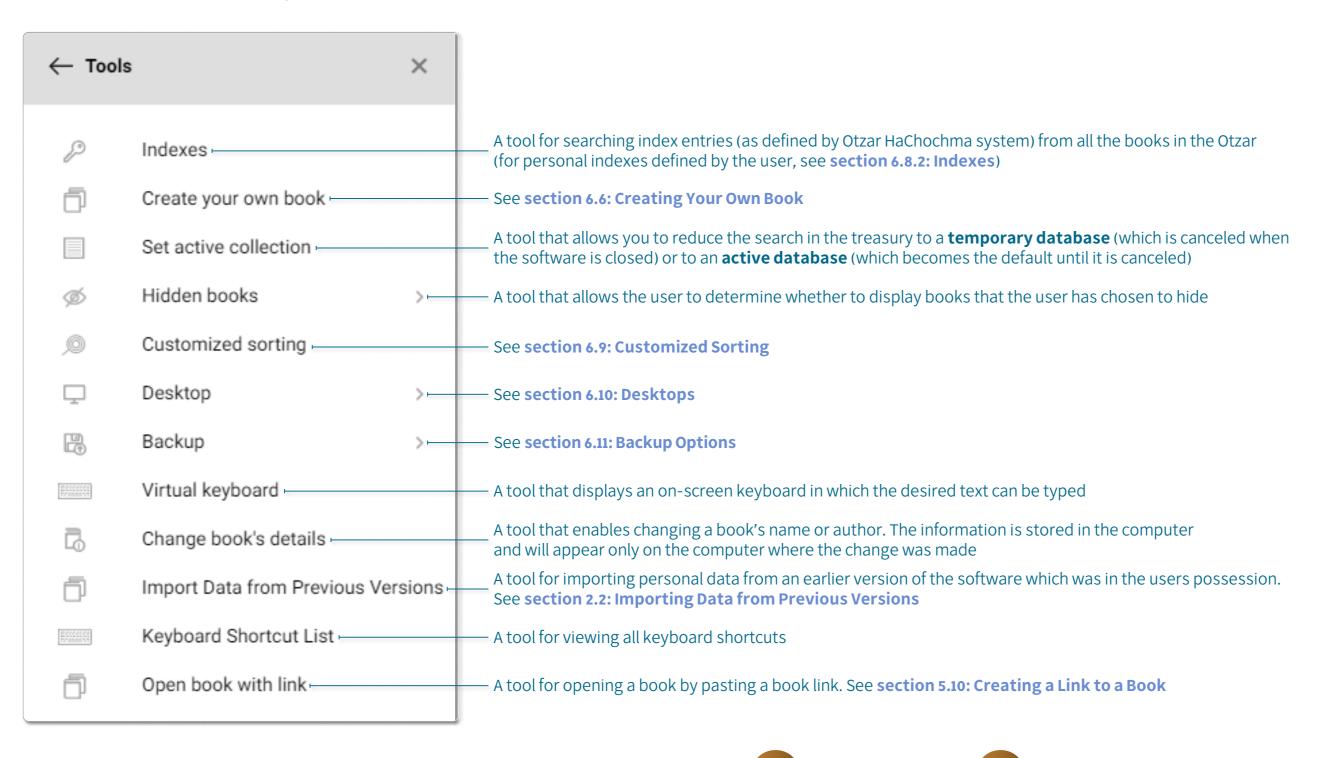

Otzar HaChochma | User guide | Rev A

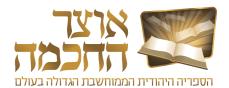

# 7. MEFORSHEI HAOTZAR

This chapter reviews Meforshei HaOtzar software and includes:

- Opening Meforshei HaOtzar
- Work Environment
- Sort and Filter
- Meforshim List Buttons

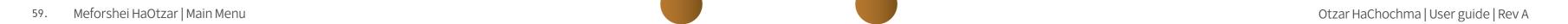

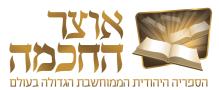

#### 7.1 OPENING MEFORSHEI HAOTZAR

Meforshei HaOtzar allows access to all the Shas volumes. Opening Meforshi HaOtzar is done from the Otzar HaChochma Home Page in one of the following ways:

**NOTE:** A user without a Meforshei HaOtzar license can view the first page of every volume. When attempting to view other pages, the following message will appear:

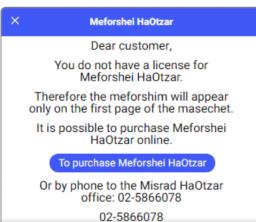

TIP: Click to scroll and view more volumes.

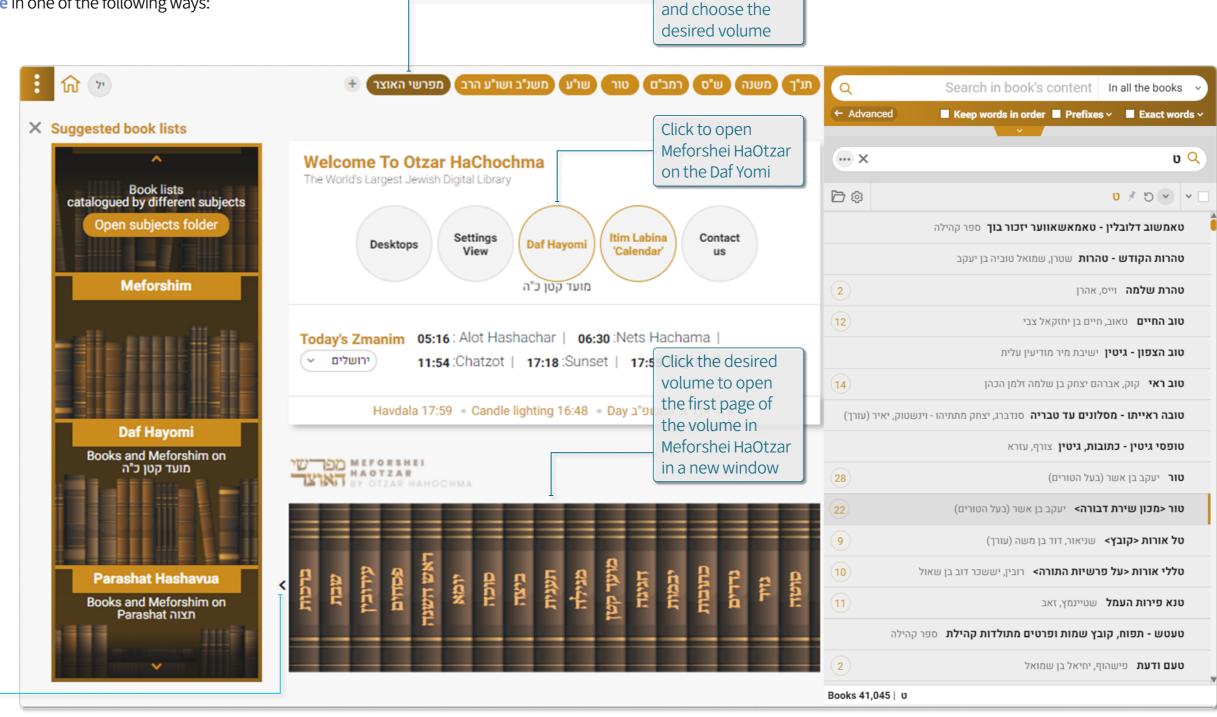

מפרשי Click the

button האוצר

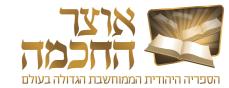

#### 7.1.1 OPENING MEFORSHEI HAOTZAR FROM THE PROGRAM

Open Meforshei HaOtzar from the program as follows:

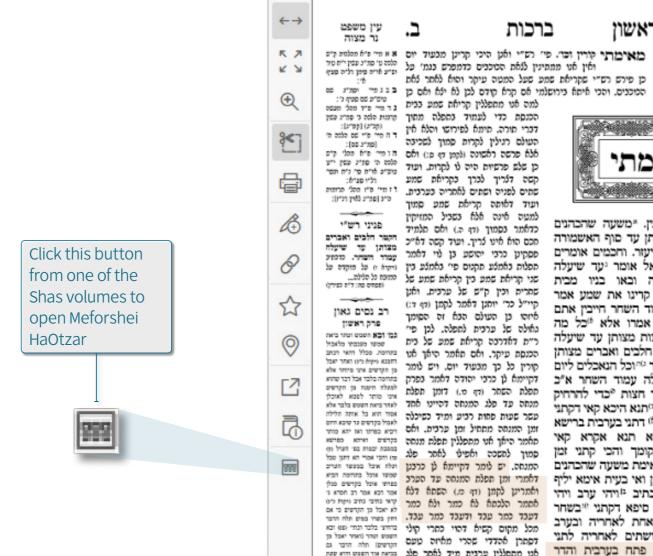

Gearch in book content ברכות

פרק ראשון

קורין את שמע בערבין. "משעה שהכהנים

נכנסים לאכול בתרומתן עד סוף האשמורה

הראשונה דברי ר' אליעזר. וחכמים אומרים

יעד חצות. רבן גמליאל אומר יעד שיעלה

עמוד השחר. מעשה וכאו בניו מבית

המשתה אמרו לו לא קרינו את שמע אמר

להם אם לא עלה עמוד השחר חייבין אתם

לקרות ולא זו בלבד אמרו אלא "כל מה

שאמרו חכמים עד חצות מצותן עד שיעלה

עמוד השחר סיהקטר חלבים ואברים מצותן

עד שיעלה עמוד השחר ייוכל הנאכלים ליום

אחר מצותן עד שיעלה עמוד השחר א"כ

למה אמרו חכמים עד חצות °כדי להרחיק

אדם מן העבירה: גמ' יחנא היכא קאי דקתני

מאימתי ותו מאי שנא (1) דתני בערבית ברישא

לתני דשחרית ברישא תנא אקרא קאי

מברייתו של עולם דכתיב יויהי ערב ויהי

בקר יום אחד אי הכי סיפא דקתני ייבשחר

מברך שתים לפניה ואחת לאחריה ובערב

מברך שתים לפניה ושתים לאחריה לתני

מכדי כהגים אימת קא אכלי תרומה משעת

ואין אנו ממתינין לנאת הסוכנים כדמפרש בגמ' על מייע ארם פפן כלים פנף

דים להרחקן ד)[חנות שליש הלילה כדמפרש בנמ' (קף ג.) ומשם ואילך עבר ותן דלא מקרי הכוכבים. והכי איתא בירושלמי אם קרא קודם לכן לא ילא ואם כן בבנפיי וסגדיג שם למה אני מחפללין קריאת שמע כבית בד מיי פין מהל מנסה הכנסת כדי לעמוד בחפלה מחוך פרמות המה כי פח"ג נפון דברי סורה. סימא לפירושו והלא אין המי פיי שם כלנה כי

למעה אינה אלא בשכיל המזיקין

שחרית וכין ק"ש של ערכית. ואט

קיי"ל כר' יותגן דאמר לקמן (דף ד:)

איוסו כן העולם הכא זה הסומך

כרי זמן ערכים וכומן המפנה ענמה לא קיימא לן כרכי יהודה אלא כרכנן. משפי לחחת זהיי התחבר

העולם רגילין לקרות סמוך לשכיבה אלא פרשה ראשונה (לקמן דף מ:) ואם הו מיי פ"א ממלי ק"ם כן שלם פרשיות היה לו לקרות. ועוד מנה כי סג"י עשן ייצ טופייב אריח פרי ניח חפרי קשה דלריך לכרך בקריחת שמע שתים לפניה ושתים לאחריה בערכית. דו מיי מיו מהף מחמים ס"ב (ספריג ללדין רנ"ו): ועוד דאותה קריאת שמע סמוך

פניני רש"י כדחתר בסתוך (דף ה.) ואם סלתיד סכם הוא אינו לריך. ועוד קשה דא"כ הקשר הובים ואברים ספקינן כרכי יהושע כן לוי דאמר קטרר חשתר. מנסוכ תפלות באמצע תקנום פי' באמצע בין (יקרה 0 פל מוקדה פל שני קריאת שמע בין קריאת שמע של החומ נל הנינה. (מסדים מה: ד"ה כפיריו)

רב נסים גאון

פרק ראשון גאילה של ערכית לחפלה. לכן פיי גבר ובא השטש ושתר ביאה ר"ת דחדרכה הריחת שמע של כית " הכנסת עיקר. ואם תאמר היאך אנו בתווכת פכול והאי ונחב קורין כל כך מצעוד יום. וים לומר מן הקישים איני מיחו אלא דקיימה לן כרכי יהודה דחמר בפרק בתחנה בלבו אבל דבר שהא מפלת השחר (דף מ.) דומן תפלח אינו מחד לפנא לשיכן מנחה עד פלג המנחה דהיינו אחד לאחר ביאה חשפש בובר אלא עשר שעות פחות רכיע ומיד כשיכנה אחד הא כל אותה הלילה לשמיל כינדשים כד שיכש היום זמן המנסה מסחיל זמן ערכים. ואם יופא כפרוני ואו יוא מחור מאמר היאך אנו מתפללין תפלח מנחה בקרשים ואיוא כפרשא מרכתיב אבשכבך ובקומך והכי קתני זמן סמון להשכה ואפיט לאחר פטג בהבה ישה מה מיו מי היי אשר הם המי קריאת שמע רשכיבה אימת משעה שהבהנים סמנסה. יש לומר דקיימה לו כרכנן וכלה אכל בסופה הברכ נכנסין לאכול בתרומתן ואי בעית אימא יליף לאמרי זמן תפלח המנחה עד הערכ נפות אימו בעית אימא יליף ואתריען לקתן (דף כת) השתם דלה אמי ובא אמי וב חפרא בי אסמר הלכחה לה כמר ולה כמר קרא נוובי נודב ניקו בים דעבד כמר עבד ודעבד כמר עבד. חוץ בשיו פוים חוח היבי מכל מקום קשיה דהוי כחרי קולי ביווד בלבו ונוד (18) ובא דפתרן להדדי שהרי מלחום טעם השים ושדי (ואדי יאכל פן דערבית ברישא. תנא פתח בערבית והדר אנו מתפללין ערנית מיד לאחר פלג בנישה או הפנים וויא פנה

גםי ל) פגילה פרק כי דף בארכותי קירין את שמע בערבין. משעה שהכהגים נכנסים לאכול בתרומתן. כהגים שנעתחו ועכלו והעריכ פסחים בה: הנילה כ: שמשן והגיע עתם לחכול בתרומה: עד שוף האשמורה הראשונה. כן פירש רש"י שקריחת שמע שעל המטה עיקר והוח לחתר לחת

בו ס) וער חום לחמן כא. תו זמן שכיכה ולא קריע כיה בשכבך ד"ה ההוף וחר סיטה לג: ומקמי הכי נמי לאו אמן שכיבה לפיכך ז'יכ ורם) ו)לקטן יל. הקורה קודם לכן לה ילה ידי חוכתו. ז'ילים פ"אנעד" פרק "ד פ)תיכ פי אחור יכמית אם כן למה קורין אותה בכית הכנסת כל: פ)פין ניוסו כדי לעתוד בתפלה מתוך דברי תורה הגאונים נספר החאור והכי תניא בבריני בברכות ירושלתי. ולפיכך חובה עלינו לקרותה משתחשך. ונקריחת פרשה רחשונה שחדם תורח על מטמו יכא: עד שיעלה עמור חשחר. שכל הלילה קרוי זמן שכיצה: הקמר הלכים ואכרים. של קרכנות שנזרק דמן ביום: מצותן. להעלות כל הלילה ואינן נססלים בלינה עד גליון הש"ם שיעלה עמוד השחר והן למטה מן במתני ברי לחרחים המוכח דכתי לה ילין לבתר (שמית לר)": פי מופי סנמים קיינ כיכ הלבים. של כל תרננות: אברים. של ד"ה חמר רגה: בתום׳ עולה: וכל הנאכלים ליום אחר. כגון מברך כי כדי לתמתין מטאת ואשם וככשי עלרת ומנסות ותודה: מצותן. זמן אכילמן: עד ונסוםי כיז כינ דיה שיעלה עמוד חשחר. והוא מכיאן והלכתה וכתגילה כג פ"ה להיות נותר דכתיב בתודה לה ינית פוסי דיה מיון: ברבחת ממנו עד כתר (מקרא rial וכלם מחודה ילמדו: אם כן למה אמרו הכמים עד חצות. נקריאת שמע ונאכילת קדשי': כדי להרחיק ארם מן העבירה. ואסרום באכילה קודם זמנן כדי שלא וחפר כאן כטה דיבורים יכל לחכלן לחסר שמוד השסר ויססייב כרת וכן בתריאת שמע לורו את האדם רש"י ריה משעת צאת שלה יהמר יש לי עוד שהות וכחוך כך יעלה עמוד השחר ועבר לו הזמן. לא פתכבא. מוחחה והקטר חלבים דקחני הכא לא אמרו ששהרחה חלייה נקרע נטון צו חכתים עד חלים כלל ולא נקע להו זג חנה חילדת משירע און הכא אלא להודיע שכל דבר הנוהג השתם לפיל שיפים תרכנו בלילה כשר כל הלילה. והכי נמי תנן

מסורת הש"ם

fo 'p 1777 feboe (3 :: תוםי י) (ועי מעי ונחי כת, ד"ם לפר ופוס' מנפות לג ד"ה הנל"ן

הנהות הב"ח (מ) גבר דמני דקרבר

לחבריתם כרי כיי כוכי מרחריים אחר מלת חבל. וכ"ע נשין ל"ר כ"כ

הגהות

מוס' ד"ה אנמנה:

פחת השתם כדינים (חמון: כפרתן מעסנתן חמל משכה מחברת מיד מותר לאמל בפרק שני דמגילה (דף כ:) כל הלילה מחמה: ובא השמש כשר לקלירת העומר ולהקער חלנים ושחר. ולוזר ילכל כן ותכרים: גמ" היכא קאי. מסיכת הקדפים הקמיע נה נהסי קרו להינה ברות במוכנו של פליק דתנה כיה חוכת קריחת שמע תני בשחרית עד דקאי בשחרית פריש מילי המנחה משום דקיימה ען דשעת ידאת הנוכבים ובטיב מוסים ינמום כפרק סערל דלמריע שהתחיל לשחיל כחן זמן הקריחה: החם עכל וכלה אוכל אקרא כאי. ושם למד חובת הקריאה: כמושר העריב שמשו מוכל ואיבעיא. הם דמנה ערכין כרישה יליף

Meforshei HaOtzar | Opening Meforshei HaOtzar Otzar HaChochma | User guide | Rev A

דשררית והדר פריש מילי דערבית: אמר מר המנסה כלה כדכרי רני יהודה ומיד בחייו ומות ב מיקונה

משעה שהכהנים נכנסים לאכול בתרומתן. סוי זמן ערנית וכומן התפלה עלמה ידין אלי הפראות היו בא

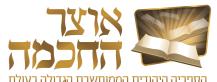

#### 7.2 WORK ENVIRONMENT

The work environment is displayed after selecting a Gemara page to view. The work environment includes the following elements:

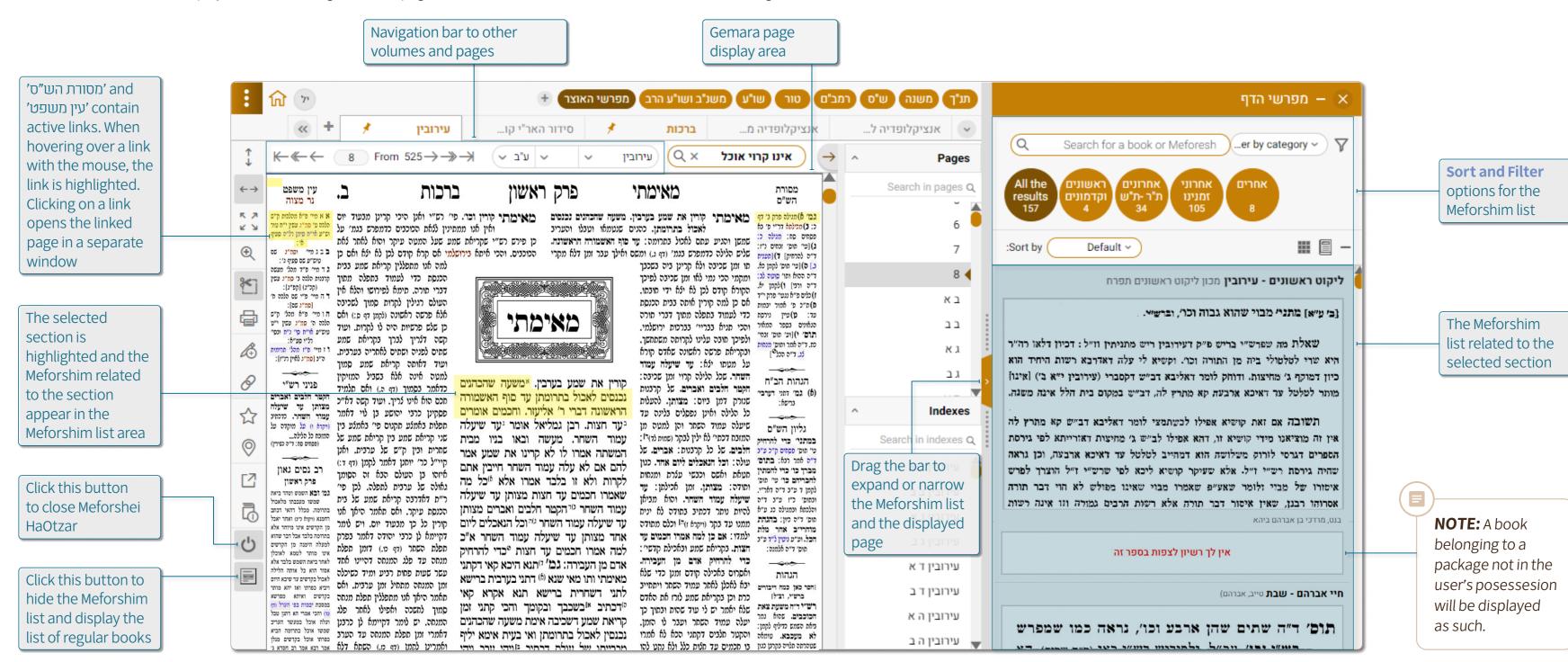

62. Meforshei HaOtzar | Work Environment Otzar HaChochma | User guide | Rev A

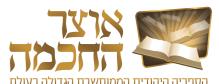

#### 7.3 SORT AND FILTER

#### 7.3.1 SORTING THE MEFORSHIM LIST

The buttons in the Meforshim list sorting area include the following options:

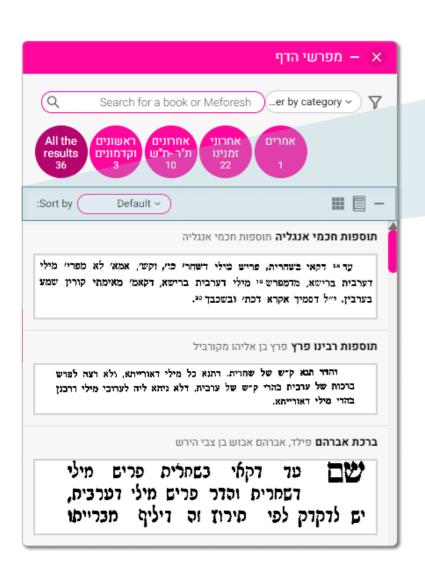

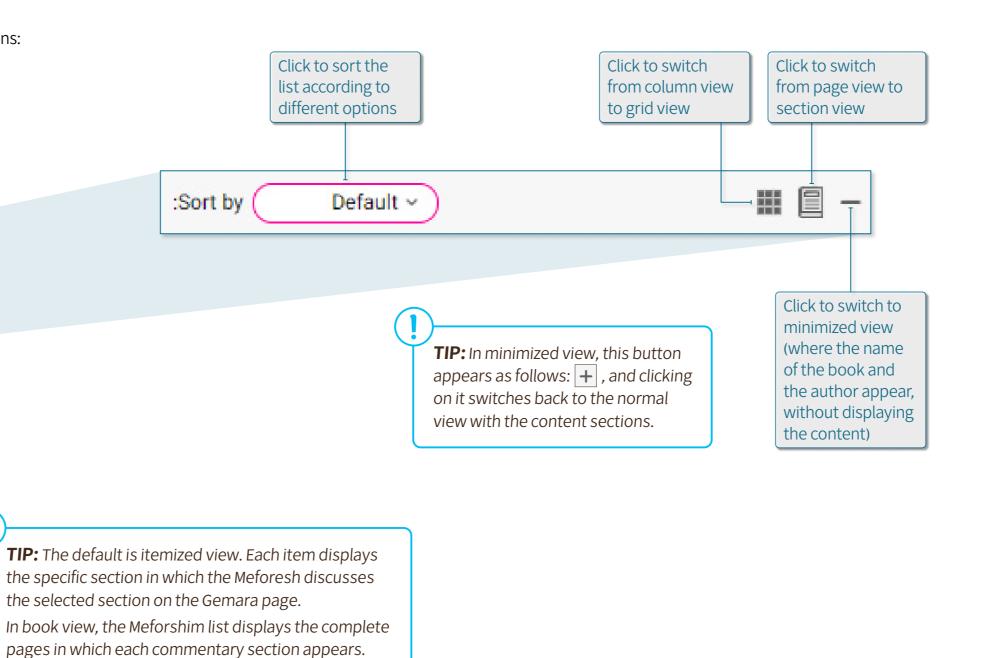

63. Meforshei HaOtzar | Sort and Filter Otzar HaChochma | User guide | Rev A

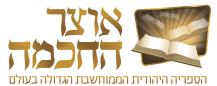

#### 7.3.2 FILTERING THE MEFORSHIM LIST

The Meforshim list can be filtered to see more relevant results. The list filtering area includes the following options:

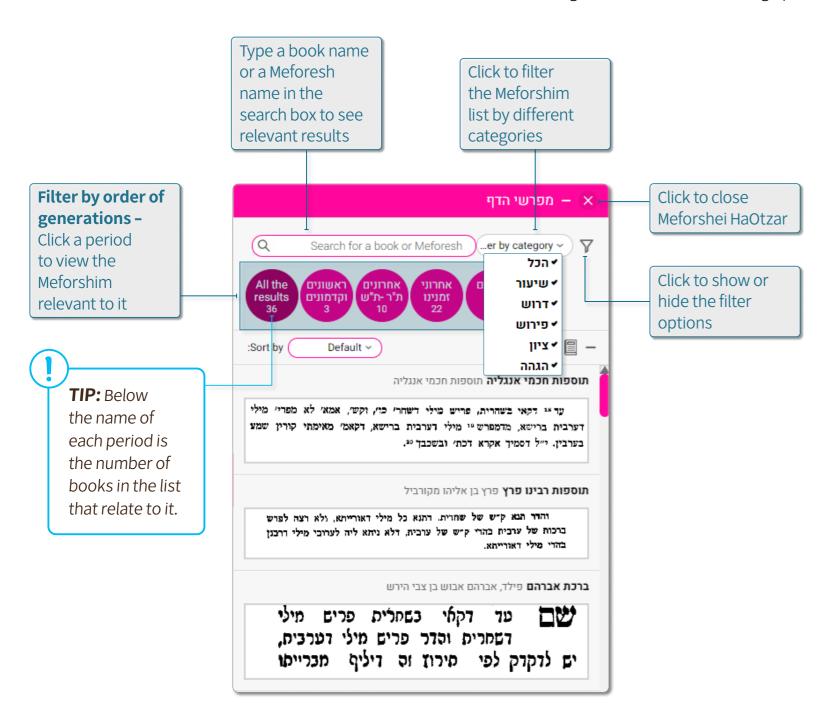

The default is viewing Meforshim from all categories. When the user is only interested in one of the categories or in a number of specific categories, the desired categories can be defined and the others will not appear in the Meforshim list. This filtering is especially effective in sections where there are many Meforshim, and the user is interested in focusing only on some of them.

#### The categories are:

- שיעוד a Meforesh who is not a פירוש (see below) "by definition" but deals with the סוגיא in a broad and comprehensive way, or from a general Halachic standpoint, similar to the style of שיעורים accepted in the yeshiva world. The שיעורים are displayed with the title of the שיעור , as it appears with the author of the book.
- **דרוש** a Meforesh who brought to this passage words of רמז, דרש, או סוד that are not in the simple way of explaining the Gemara (except for Meforshim that deal with the אגדה. For this reason, in matters related to אגדות in the Shas the user may find fewer results of פירוש than expected; these will appear in the category.
- פירוש a Meforesh who deals directly with the commentary of the Gemara and its Meforshim, a תירוץ on a אקושיא, a קושיא about the words of the Gemara, הבהרה, etc. This category is the main one among the categories, and usually most of the commentary sections will be classified as פירוש.
- ציון a Meforesh who does not interpret the words of the תפ", and who also does not quote from other sources, but merely shows a place for reference elsewhere. This option is especially useful for negative choices for those not interested in index excerpts can exclude them from the full list.
- הגהה a commentary that does not deal with the interpretation of the Gemara and its commentaries, but with the הגהות of the wording.

Meforshei HaOtzar | Sort and Filter
Otzar HaChochma | User guide | Rev A

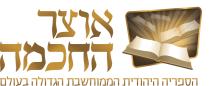

#### 7.4 MEFORSHIM LIST BUTTONS

The buttons in the Meforshim list include the following options:

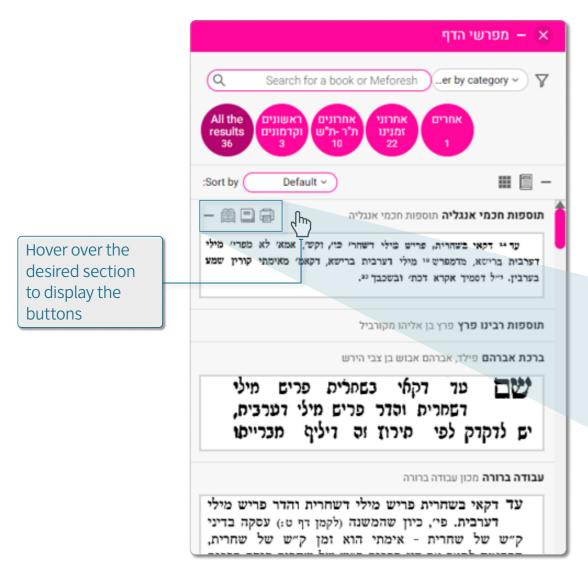

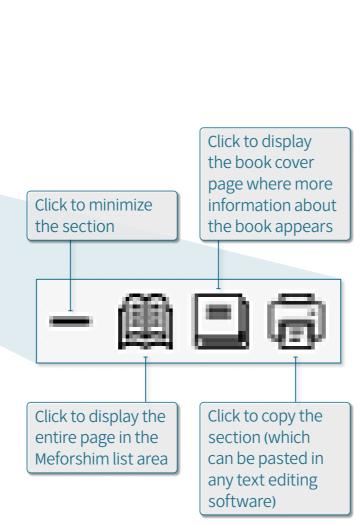

ונפי דנריסס נקט המנס נפון יניסוס ונס ביול מולאום משום שאין דרך הולאה אלא ע"י האדם, א ודרך ההולאה אלא ע"י האדם, א ודרך ההולאה היא שיולא ומוליא החפן בידו, א לכן אמר "יליאות"".

(כא) תום' ר"ה שתים וכו' דמכפנים היינו

לבעח"ב העומד בפנים ובחוץ
חיינו לעני וכו' שתים חוצאות והכנסות
דחיוב שהן ד' הוצאות והכנסות דפטור ב".
י"מ להיפך נסנים היינו לעני העומד נחון ופושע
ידו לפנים, וכחון היינו לנעה"ב העומד נפנים
ופושע ידו לחון, "שמים" הם הולחה והכנסה
דחיוב "שהן חרנע" כ' פעורים".

גרועה הוא והוצרך ללמדינו שמלאכה היא
ולהזהיר עליה צריש דצריו בי, ויש מי שכתב
דמשום שרוב עניני שבת תלוים במלאכת הוצאה
ויש בה אריכות דברים יותר משאר מלאכות
מתמת שהיא כוללת הוצאה וזריקה והושטה
והעברה ד"א ברה"ר, וכן כוללת ידיעת
הרשויות איזהו רה"ר ואיזהו רה"י או כרמלים
או מקום פטור, ובאיסור הוצאה נכללת גם
איקור עילטול מוקצה כדאמריט צביצה ""אטו
טלטול לאו צורך הוצאה הוא" שכל מה שבורי
בעולטול אינו אלא משום הוצאה מש"ה התחיל
בעולטול אינו אלא משום הוצאה מש"ה התחיל

יון אתרן

888

**TIP:** Double-clicking a section opens a window which displays the book from which the section was taken and the section highlighted. Clicking this button in the toolbar switches the book to normal view mode.

Meforshei HaOtzar | Meforshim List Buttons
Otzar HaChochma | User guide | Rev A

# THANK YOU

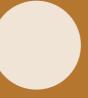

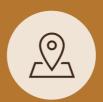

Otzar HaChochma LTD 17 Mirski St., POB 23609 Ramot 91236 Israel

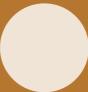